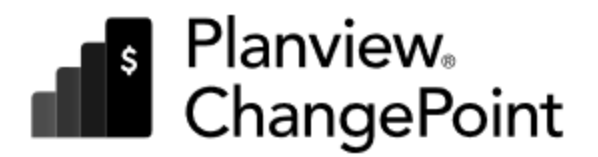

# $\heartsuit$

# Integration Framework

# Reference Guide

# Planview ChangePoint 2022

© 2023 Planview, Inc. All rights reserved.

U.S. GOVERNMENT RIGHTS-Use, duplication, or disclosure by the U.S. Government is subject to restrictions as set forth in Changepoint Canada ULC license agreement and as provided in DFARS 227.7202-1(a) and 227.7202-3(a) (1995), DFARS 252.227-7013(c)(1)(ii) (OCT 1988), FAR 12.212(a) (1995), FAR 52.227-19, or FAR 52.227-14 (ALT III), as applicable.

This product contains confidential information and trade secrets of Changepoint Canada ULC. Disclosure is prohibited without the prior express written permission of Changepoint Canada ULC. Use of this product is subject to the terms and conditions of the user's License Agreement with Changepoint Canada ULC.

Documentation may only be reproduced by Licensee for internal use. The content of this document may not be altered, modified or changed without the express written consent of Changepoint Canada ULC. Changepoint Canada ULC may change the content specified herein at any time, with or without notice.

# **Contents**

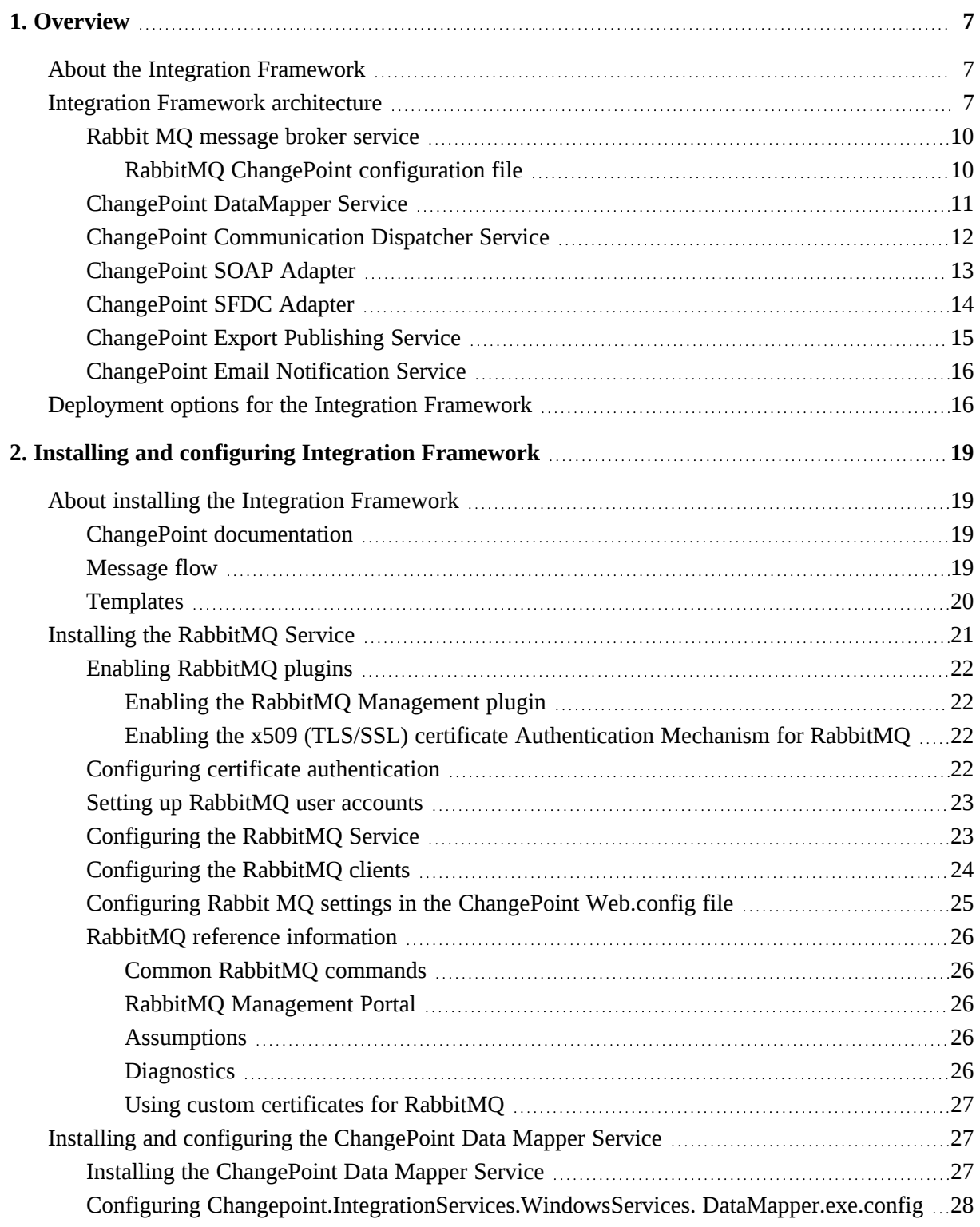

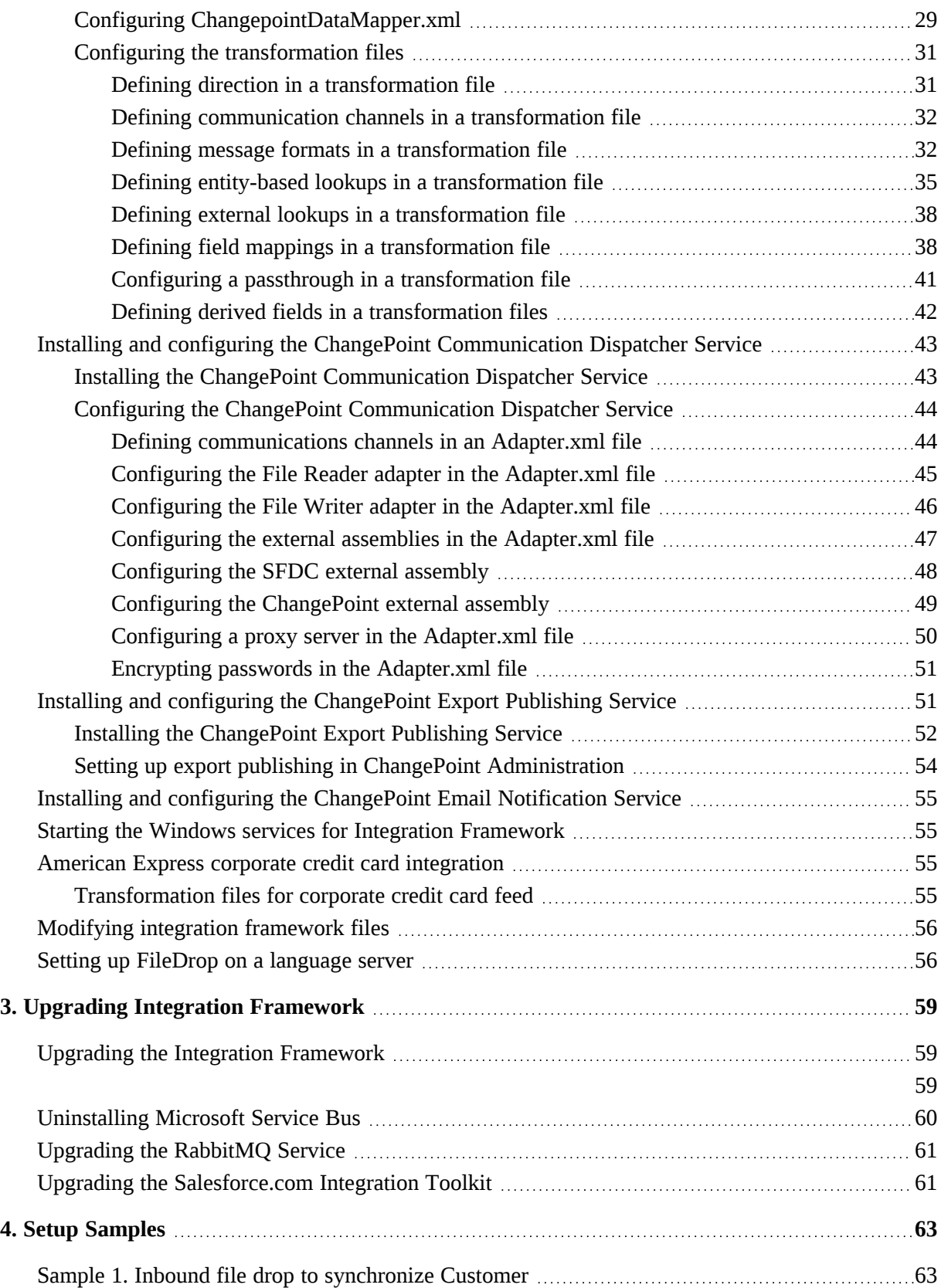

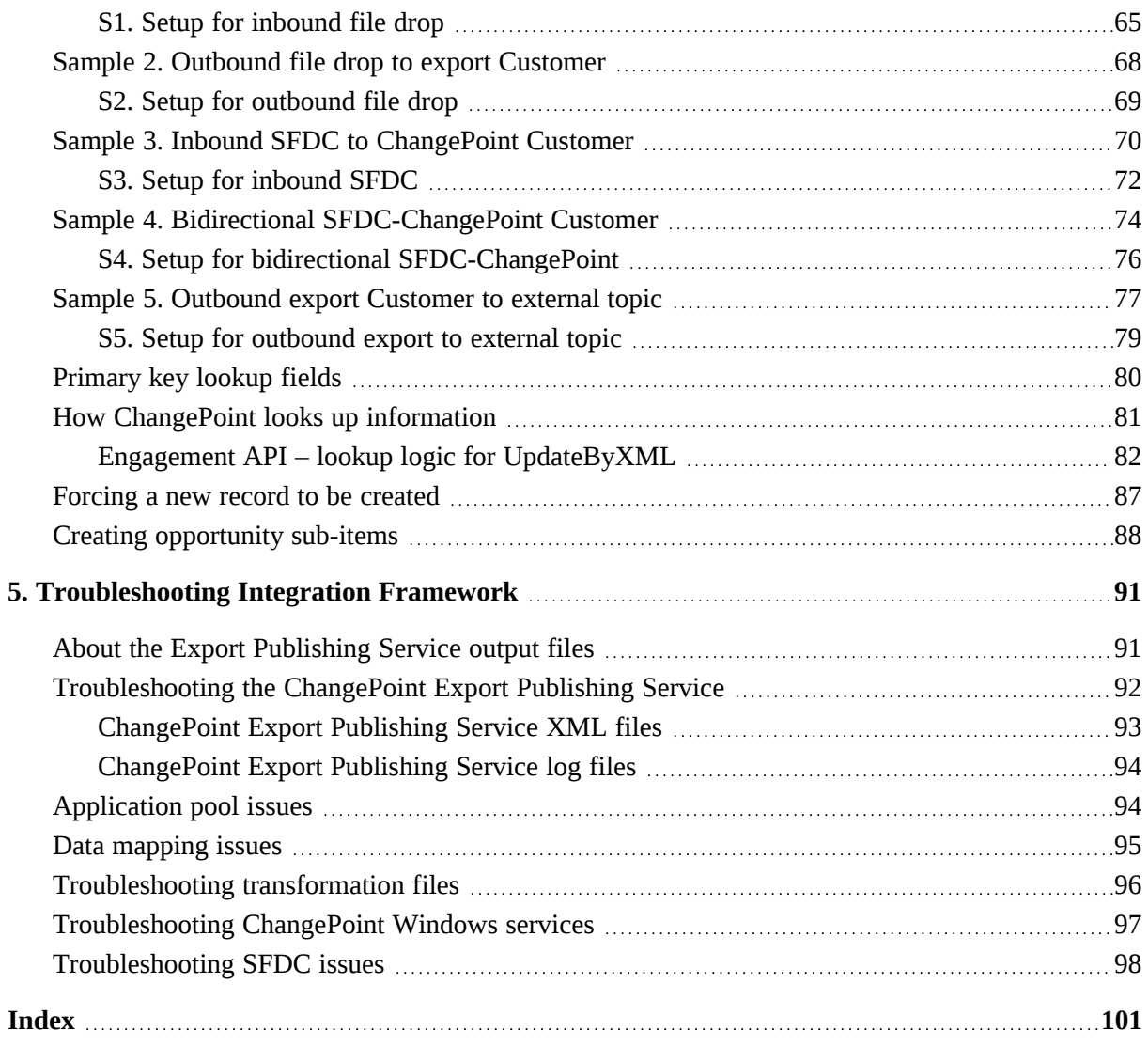

| Planview ChangePoint 2022

# <span id="page-6-1"></span><span id="page-6-0"></span>**1. Overview**

# **About the Integration Framework**

The Integration Framework allows you to easily integrate data from external systems into ChangePoint and to extract information from ChangePoint to update external systems.

The Integration Framework is a flexible framework that supports multiple ways for exchanging information and provides transformation capabilities through configuration. Depending on the functionality of the external system, minimal programming effort is required to implement an interface with ChangePoint.

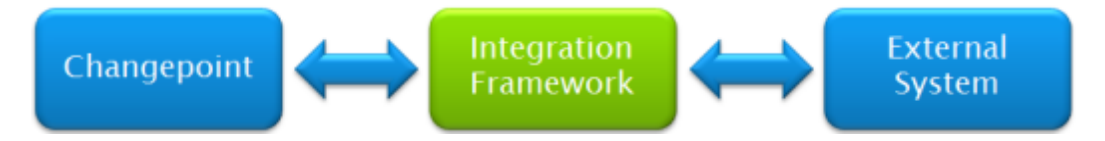

# <span id="page-6-2"></span>**Integration Framework architecture**

The Integration Framework is composed of multiple components that are loosely coupled using message passing as shown in the following diagram.

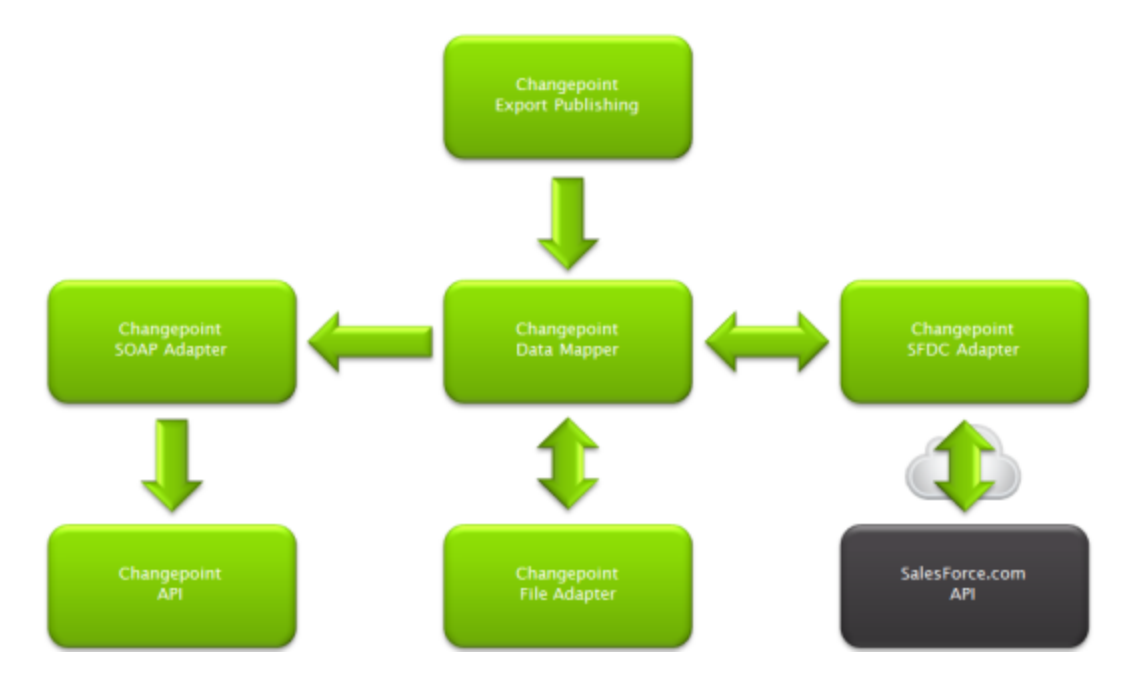

For inbound flow from external systems or outbound flow to external systems, you can use file drop or an adapter.

## **Inbound flow using file drop**

The inbound file drop allows you to integrate data from any external data source into ChangePoint by writing a file to a specified folder on a server. ChangePoint picks up the files in the file drop folder and processes them. The file can be formatted as a delimited file, a fixed format file, or an XML file.

**Note:** Only one object type is supported per file. To integrate data for multiple object types, provide a separate file for each type. For example, to create an opportunity and an opportunityservice, provide two input files, one for each object.

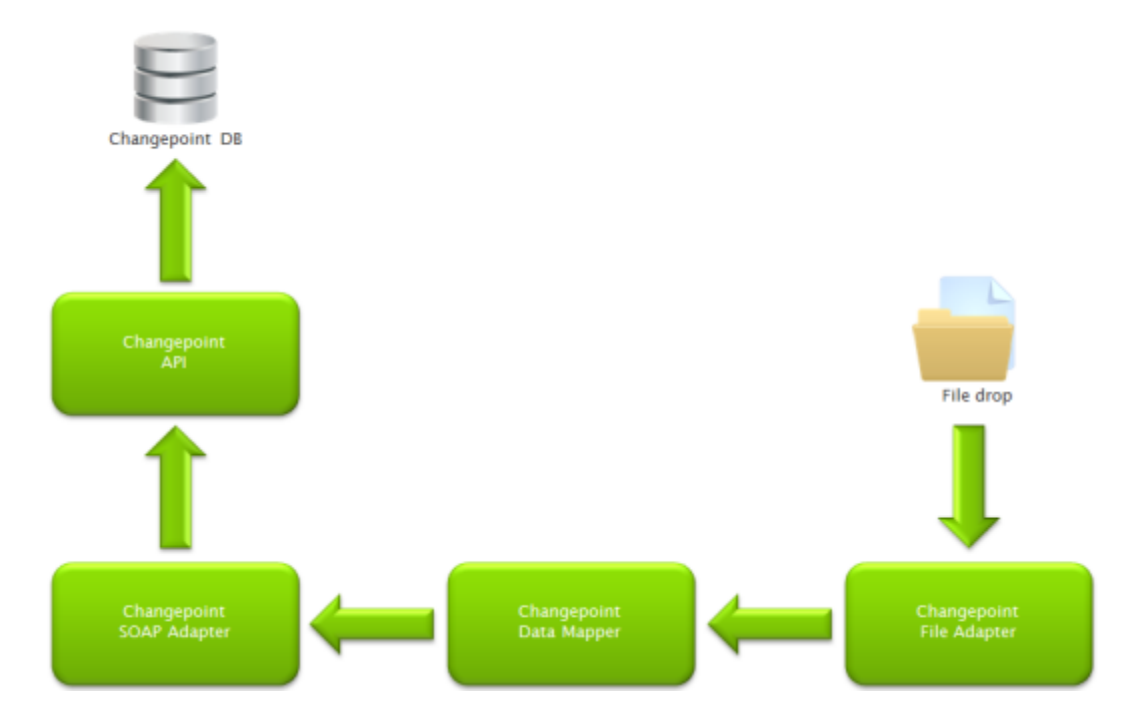

### **Inbound flow using the SFDC adapter**

The inbound SDFC (Salesforce.com) adapter allows you to configure SDFC outbound messages that will be sent to ChangePoint for processing. Outbound messages are SOAP transactions that SDFC automatically sends to external systems when triggered.

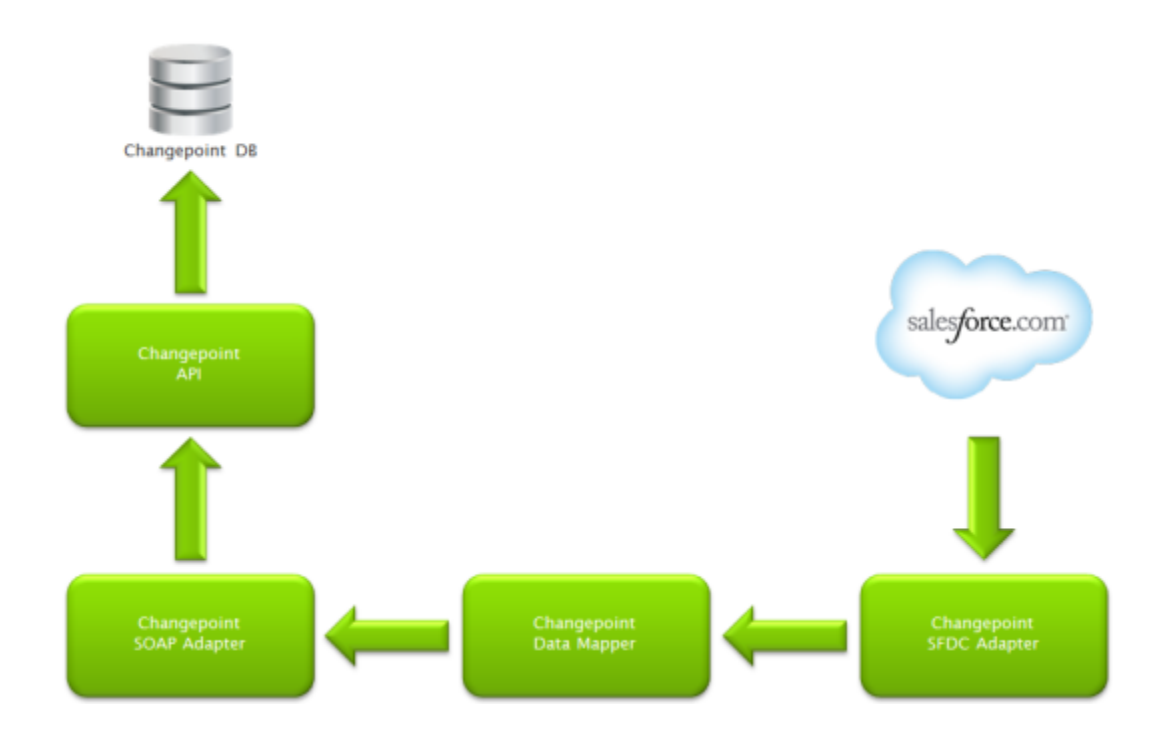

# **Outbound flow using file drop**

The outbound file drop allows you to export data from ChangePoint and write it to a file folder on a server. This file can be formatted as a delimited file, a fixed format file or an XML file.

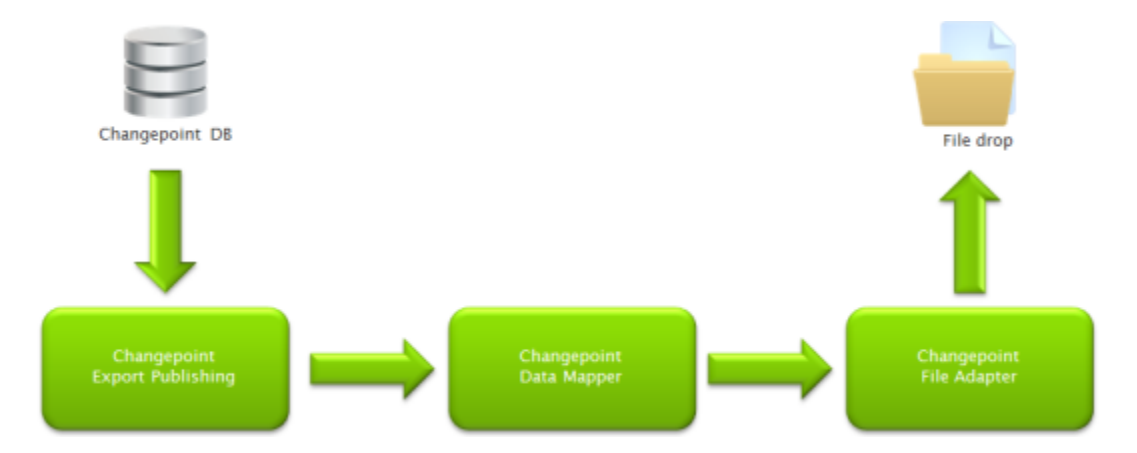

# **Outbound flow using the SDFC adapter**

The outbound SDFC (Salesforce.com) adapter allows you to export data from ChangePoint and automatically create or update records in Salesforce.com using the SDFC API.

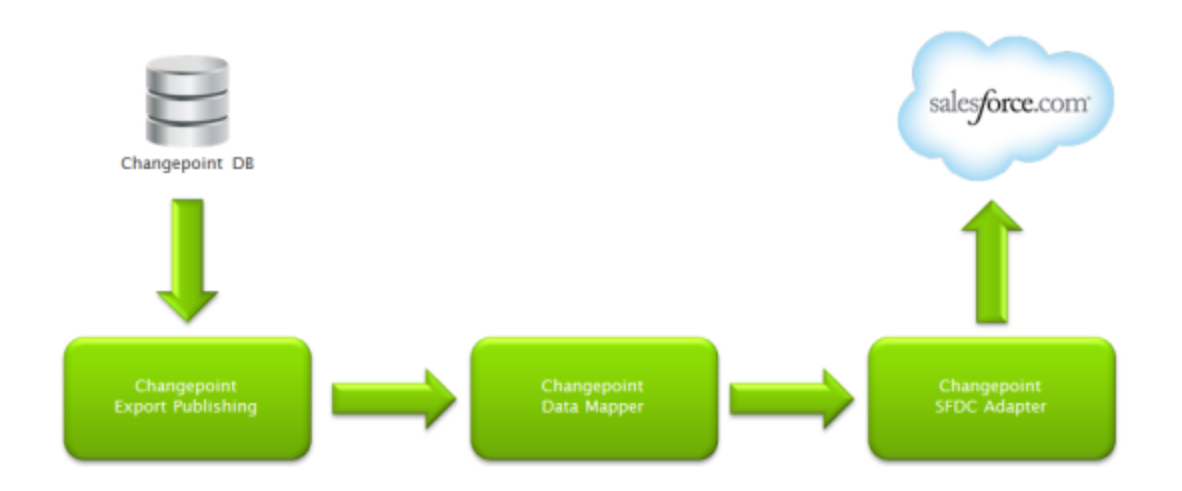

# <span id="page-9-0"></span>**Rabbit MQ message broker service**

The message broker architecture consists of a message broker service (RabbitMQ) and message broker clients (Export Publishing Service, Data Mapper Service, Communication Dispatcher Service, and so on). Secure communications between the message broker server and client is achieved using transport layer security (TLS).

RabbitMQ is a widely deployed open source message broker that provides both relayed and brokered messaging capabilities. In the relayed messaging pattern, the relay service supports direct one-way messaging, request/response messaging, and peer-to-peer messaging.

Brokered messaging provides durable, asynchronous messaging components such as Queues, Topics, and Subscriptions, with features that support publish-subscribe and temporal decoupling. Senders and receivers do not have to be online at the same time because the messaging infrastructure reliably stores messages until the receiving party is ready to receive them.

# <span id="page-9-1"></span>**RabbitMQ ChangePoint configuration file**

A default RabbitMQ configuration file ( $\text{rabbitem}, \text{conf}$ ) that enables TLS support can be found in the media under /RabbitMQ.

# **rabbitmq.conf configuration file**

```
listeners.ssl.default = 5671
ssl options.cacertfile = C:\\RabbitMQ\\ca certificate.pem
ssl options.certfile = C:\\RabbitMQ\\server certificate.pem
ssl options.keyfile = C:\\RabbitMQ\\server key.pem
ssl options.verify = verify peer
ssl_options.fail_if_no_peer_cert = true
ssl options.versions.1 = tlsv1.2
ssl options.versions.2 = tlsv1.1
```
auth mechanisms. $1$  = PLAIN auth mechanisms. $2 = AMQPLAIN$ auth mechanisms. $3 = EXTERNAL$ 

The rabbitmq.conf file supplements the default RabbitMQ configuration by enabling TLS support and certificate authentication support.

This configuration assumes that the ca\_certificate.pem, server\_certificate.pem and server key.pem certificates are copied to C:\RabbitMQ. The folder name and location is arbitrary. These files can be placed anywhere on the local disk provided that you update the configuration file accordingly.

**Note:** The double slash  $\wedge \wedge$  in the path argument is required.

# <span id="page-10-0"></span>**ChangePoint DataMapper Service**

The ChangePoint Data Mapper Service is a Windows Service that is used by the Integration Framework, both inbound and outbound, to map fields between ChangePoint and an external system. Only one instance of the ChangePoint Data Mapper Service is required. Multiple instances of this service are not supported.

The ChangePoint Data Mapper Service is used in conjunction with the RabbitMQ Service, ChangePoint Export Publishing Service, and the Communication Dispatcher Service. You can install the RabbitMQ Service and the other services on the same machine or separate machines as long as they can communicate with each other.

The ChangePoint DataMapper Service is where the Integration Framework transformation occurs. This service does the following:

- applies locale-aware numeric and date formats
- performs transformation lookups (Booleans, pick lists, etc.)
- processes defaults
- maps the input format to the output format
- routes messages
- provides centralized logging
- tracks the health of the ChangePoint Communication Dispatchers

The ChangePoint DataMapper service has the following configuration files, which you must set up correctly before activating the service:

- Changepoint.IntegrationServices.WindowsServices.DataMapper.exe.config
- ChangepointDataMapper.xml
- transformation files (1 or more)

# **Changepoint.IntegrationServices.WindowsServices.DataMapper.exe.config**

This file contains the configuration settings for the logging infrastructure. The ChangePoint DataMapper Service uses the Microsoft Enterprise Library to provide logging functionality. The default configuration logs information to the following files:

- Error.log contains messages that the Integration Framework categorizes as warning, error, or critical
- Rolling.log contains informational messages

# **ChangepointDataMapper.xml**

This file contains the configuration for the communication channels that the ChangePoint DataMapper Service listens on for messages that it needs to process and the communication channels that it publishes messages to once it has finished processing them. The configured channels are grouped into the following classes:

- logging queue that is used to pass logging information from the adapters to the ChangePoint DataMapper Service so that the messages can be logged in a central logging file. Do not modify this configuration.
- external queues that are used for receiving and publishing messages between the ChangePoint DataMapper Service and a ChangePoint Communication Dispatcher that is used for external systems (for example, file drop or SFDC).

# **Transformation files**

The transformation files contain the configuration information that the ChangePoint DataMapper Service uses to determine the mappings and transformations that are required for the messages that are processed. There is one file for each export or import that is processed through the ChangePoint DataMapper Service.

# <span id="page-11-0"></span>**ChangePoint Communication Dispatcher Service**

The ChangePoint Communication Dispatcher Service is a Windows service that is used by the Integration Framework, both inbound and outbound. It acts as a common communication

funnel between the ChangePoint DataMapper Service and various adapters. The File Reader Adapter is embedded into the ChangePoint Communication Dispatcher Service.

The ChangePoint Communication Dispatcher Service has one configuration file called Adapter.xml that you must configure before activating the ChangePoint Communication Dispatcher Service. In the Adapter.xml file, you configure the following:

- external communication channel
- logging communication channel
- File Reader Adapter for processing of inbound files in ChangePoint
- File Writer Adapter for outbound flow where a file will be written to a folder on the server
- external assemblies for other adapters

The ChangePoint Communications Dispatcher Service handles communication for the Integration Framework by doing the following:

- handles communication between RabbitMQ and adapters (for example, ChangePoint SOAP Adapter or File Reader Adapter for inbound transactions and the File Writer Adapter and SFDC Adapter for outbound transactions)
- implements the File Reader and Writer adapters for inbound and outbound transactions

# <span id="page-12-0"></span>**ChangePoint SOAP Adapter**

The ChangePoint SOAP Adapter is an inbound adapter that receives messages from the ChangePoint Communication Dispatcher Service by way of the ChangePoint DataMapper Service. The ChangePoint SOAP Adapter is used to call the appropriate methods in the ChangePoint API to either create or update information in ChangePoint. The adapter reduces the amount of programming knowledge required to work with the Web Services API directly.

Currently the adapter supports the following ChangePoint entities:

- **Contact**
- Customer
- **Contract**

**Note:** Contract split billing rules (initiative split charge rules) are not supported.

**Expense** 

- **Opportunity**
- Request
- Resource

The file Changepoint.IntegrationServices.Adapter.Changepoint.dll that implements this adapter is located in the service installation folder of the related ChangePoint Communication Dispatcher Service. The specific configuration information that is required is located in the external assemblies section of the Adapter. xml file of the related ChangePoint Communication Dispatcher Service.

# <span id="page-13-0"></span>**ChangePoint SFDC Adapter**

The SFDC Adapter is made up of two separate components:

- SFDC Inbound Web Service
- SFDC Outbound Adapter

They are independent and can work alone or together. It is only necessary to configure the component that you require.

# **SFDC Inbound Web Service component**

The SFDC Inbound Web Service component receives messages from the SDFC Outbound Messaging functionality. This web service must be externally addressable (that is, in a DMZ) such that Salesforce.com can call the URL that is configured in the SDFC Outbound Message setup.

The SFDC Inbound Web Service component has an  $\text{Adapter.xml}$  configuration file, which is located in the configuration subfolder of the installation folder.

# **SFDC Outbound Adapter**

The SFDC Outbound Adapter receives messages from the ChangePoint Communication Dispatcher Service by way of the ChangePoint DataMapper Service. The SFDC Outbound Adapter is used to call the methods in the SDFC API that are required to create or update information in Salesforce.com.

The file Changepoint.IntegrationServices.Adapter.SFDC.dll that implements this adapter is located in the service installation folder of the related ChangePoint Communication Dispatcher Service. The specific configuration information that is required is located in the

external assemblies section of the Adapter.xml file of the related ChangePoint Communication Dispatcher Service.

Currently the SFDC Outbound Adapter supports the following SFDC entities:

- contact
- account
- opportunity

# <span id="page-14-0"></span>**ChangePoint Export Publishing Service**

The ChangePoint Export Publishing Service packages information from ChangePoint and publishes it for use by external systems. You must use ChangePoint Administration to configure the specific data to be exported. The ChangePoint Export Publishing Service has a CPExportPublishingService.exe.config file (located in the service installation folder), which you must configure before you activate the service.

When the ChangePoint Export Publishing Service starts, it does the following:

- Reads the configuration file.
- Goes to the ChangePoint database.
- Checks all of the export publishing setups that have been activated and scheduled.
- Looks at the next run date and compares it to the current date to determine if it is time to run.
- Puts the schedules that are supposed to run into a queue and then executes them.
- Gets the all the data (regular) or the data since the last run (batch).
- Sends the data in a Web Service message to the RabbitMQ Service and saves the data in XML format if enabled.
- Writes errors to an error table and sends email notifications of errors (if notifications are configured.) Certain system errors that cannot be captured are written to the event log.
- Repeats the process at the interval defined by the RunInterval configuration setting.

Filewriter adapter is usually configured to write a file that then can be used by external systems.

You can configure subscriptions to the RabbitMQ Service, which enable third-party applications to pick up the data exported from ChangePoint. The subscription determines how often data is picked up, for example, data could be published daily and picked up weekly.

# <span id="page-15-0"></span>**ChangePoint Email Notification Service**

The ChangePoint Email Notification Service allows you to export information from ChangePoint based on certain *events* (business conditions) in ChangePoint. You must use ChangePoint Administration to configure these conditions. The ChangePoint Email Notification Service has a CPEmailNotification.exe.config file (located in the service installation folder), which you must configure before you activate the service.

**Note:** To have a successful event-based export, the export publishing service and the email notification service must be running at the same interval (for example, 5 minutes).

# <span id="page-15-1"></span>**Deployment options for the Integration Framework**

You can deploy the Integration Framework on a single integration server or on multiple servers.

# **Single integration server deployment**

The single integration server deployment makes the most sense when you are integrating ChangePoint with internal systems or using file drop. In this deployment, all of the Integration Framework components are installed on the same server as shown in the following diagram.

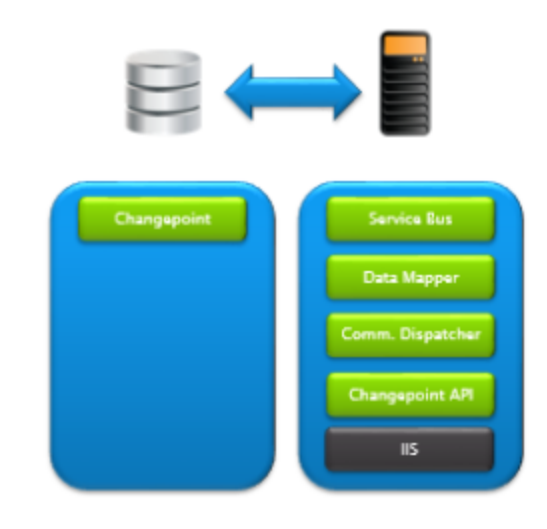

# **Dual integration server deployment**

The dual integration server deployment makes the most sense when you are integrating ChangePoint with external systems, such as Salesforce.com. In this deployment, the components of the Integration Framework are distributed between two different servers.

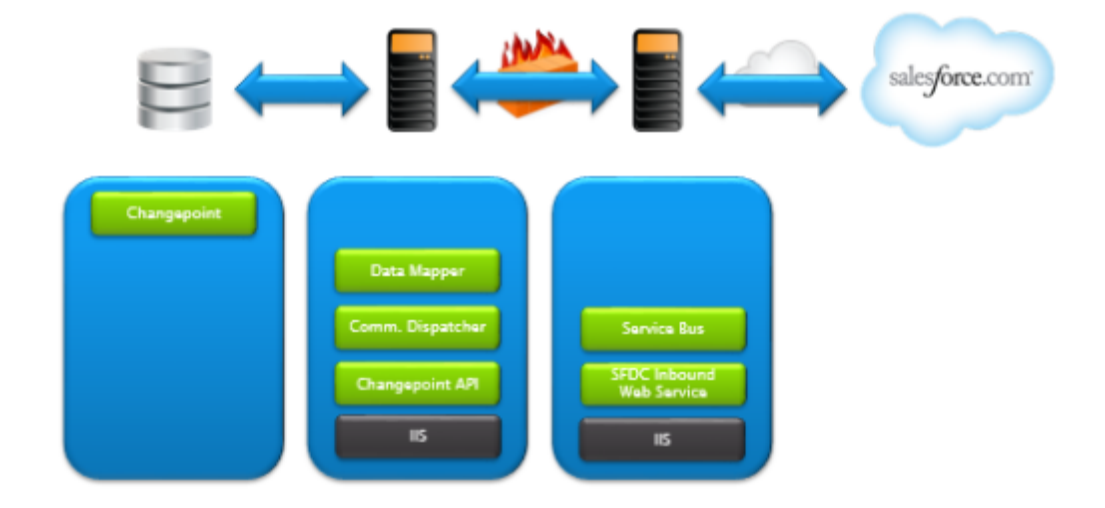

# <span id="page-18-1"></span><span id="page-18-0"></span>**2. Installing and configuring Integration Framework**

# **About installing the Integration Framework**

This chapter outlines the Integration Framework components along with installation and configuration information. For detailed setup steps and examples, see the "Setup [Samples"](#page-62-0) [chapter](#page-62-0) on page 63.

# <span id="page-18-2"></span>**ChangePoint documentation**

This guide includes references to the following documentation, which is located in the 2022 Release Notes and Patches team folder, and is accessible through Client Portal:

- *ChangePoint Installation Guide*
- *ChangePoint Software Compatibility Matrix*
- *ChangePoint API Installation Guide*
- *ChangePoint API Reference*
- *ChangePoint Administration Guide*

# <span id="page-18-3"></span>**Message flow**

The following diagram shows the relationship of the channels and queues with the various components of the Integration Framework. The correct configuration of the channel and queue names is critical for proper message flow. Keep this in mind as you configure the components and refer to the following diagram as necessary.

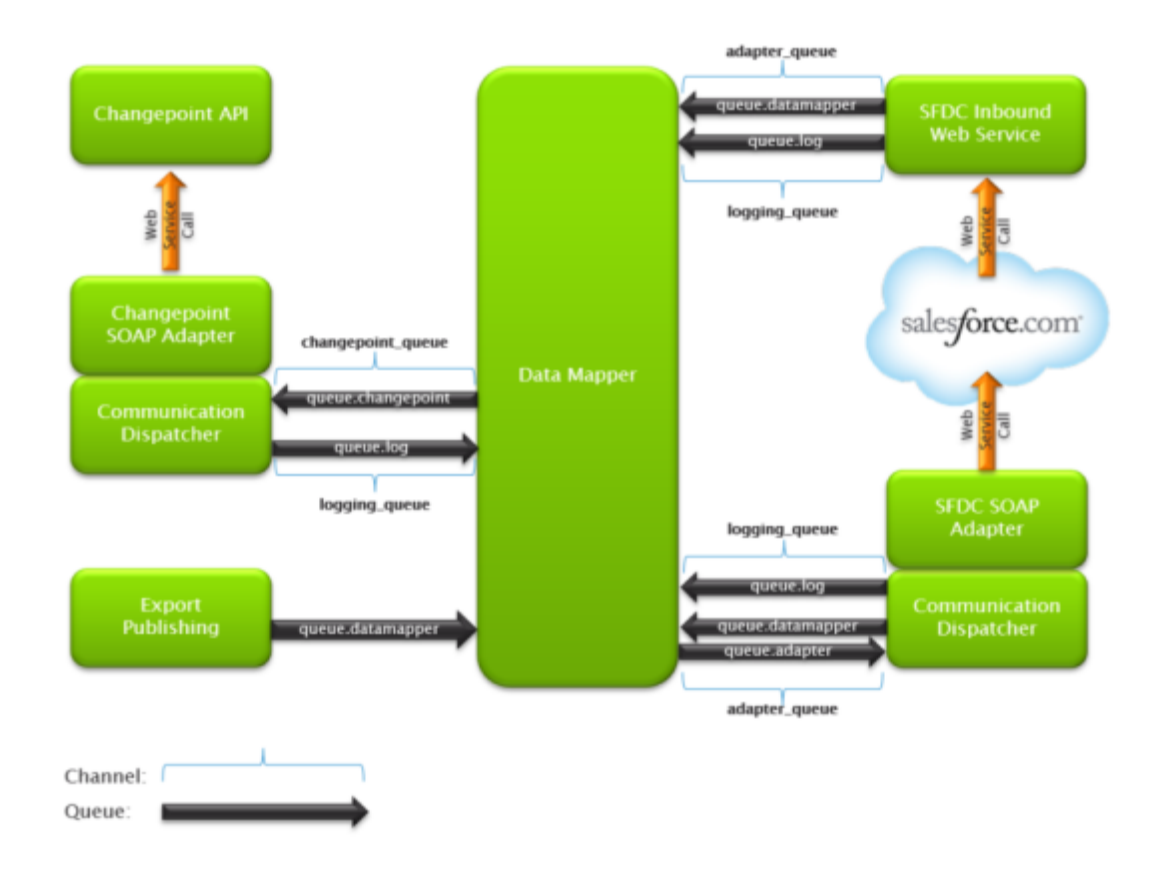

# <span id="page-19-0"></span>**Templates**

Included on the Integration Framework media is a  $\Upsilon$  remplates folder that contains XML files that can be used for reference or as a starting point in configuring the various services.

Communication Dispatcher template:

• Adapter.xml – for Communication Dispatcher services

ChangePoint Data Mapper templates:

- ChangepointDataMapper.xml for the ChangePoint Data Mapper service
- TransformationTemplate.xml for configuring transformation files
- amex2cpccexpensefixed.xml transformation file for American Express corporate credit card integration
- amex2cpccexpensecsv.xml transformation file for American Express corporate credit card integration

• PassthroughTemplate.xml – for configuring a transformation file that performs no transformation

ChangePoint entity templates (contain the entity fields):

- ChangepointContactTemplate.xml
- ChangepointCustomerTemplate.xml
- ChangepointEngagementTemplate.xml
- ChangepointExpenseTemplate.xml
- ChangepointOpportunityTemplate.xml
- ChangepointRequestTemplate.xml
- ChangepointResourceTemplate.xml

Salesforce (SFDC) templates (contain some of the SFDC fields):

- SFDCAccountTemplate.xml
- SFDCContactTemplate.xml
- SFDCOpportunityTemplate.xml

# <span id="page-20-0"></span>**Installing the RabbitMQ Service**

1. Download and install Erlang 64-bit for Windows from the Erlang website at:

[https://github.com/erlang/otp/releases/download/OTP-25.1.2/otp\\_win64\\_25.1.2.exe](https://github.com/erlang/otp/releases/download/OTP-25.1.2/otp_win64_25.1.2.exe)

2. Download and install RabbitMQ:

[https://github.com/rabbitmq/rabbitmq-server/releases/download/v3.11.3/](https://github.com/rabbitmq/rabbitmq-server/releases/download/v3.11.3/rabbitmq-server-3.11.3.exe) rabbitmq-server-3.11.3.exe

The RabbitMQ Service and several shortcuts are installed:

- RabbitMQ Command Prompt (sbin dir)
- RabbitMQ Database Directory
- RabbitMQ Logs
- RabbitMQ Plugins
- RabbitMQ Service (re)install
- RabbitMQ Service remove
- RabbitMQ Serivce start
- RabbitMQ Service stop
- Uninstall RabbitMQ

# <span id="page-21-0"></span>**Enabling RabbitMQ plugins**

You must perform the following operations using the RabbitMQ command prompt.

To launch the RabbitMQ command prompt

<span id="page-21-1"></span>Search for "RabbitMQ" and then select **RabbitMQ Command Prompt(sbin dir)**.

### **Enabling the RabbitMQ Management plugin**

The RabbitMQ Management plugin provides an HTTP-based API for managing and monitoring of RabbitMQ nodes and clusters, along with a browser -based UI.

<span id="page-21-2"></span>rabbitmq-plugins enable rabbitmq\_management

## **Enabling the x509 (TLS/SSL) certificate Authentication Mechanism for RabbitMQ**

This plugin allows RabbitMQ clients to authenticate using x509 certificates and TLS (PKI) peer verification mechanism instead of using credentials (username/password pairs).

rabbitmq-plugins enable rabbitmq\_auth\_mechanism\_ssl

# <span id="page-21-3"></span>**Configuring certificate authentication**

RabbitMQ clients must authenticate through certificate authentication. To enable the authentication, you must create a user that matches the common name of the client certificate.

The commands below do the following:

- create a user that matches the common name of the client certificate
- remove the user's password
- grant permissions to the user

**Note:** If you are using the default client certificate, replace *UserName* with "MessageBrokerClient". If you are using your own custom certificates, you must replace the *UserName* with the custom certificate name in the following commands and all other cases accordingly.

- 1. rabbitmqctl add\_user CN=*UserName* "pa\$\$wordless"
- 2. rabbitmqctl clear\_password CN=*UserName*
- 3. rabbitmqctl set\_permissions -p / CN=*UserName* ".\*" ".\*" ".\*"

## <span id="page-22-0"></span>**Setting up RabbitMQ user accounts**

#### **RabbitMQ guest account**

After installation, the RabbitMQ Service contains a single account named "guest" that has a default password of guest and has full access.

**Warning:** It is strongly recommended to delete the guest user or at the very least, change its password to a secure generated value that is not known to the public.

By default, the guest user is prohibited from connecting from remote hosts and can only connect over a loopback interface, that is, the local host. This applies to connections regardless of the protocol. By default, other users are not restricted in this way.

#### **Removing the guest account**

rabbitmqctl delete\_user guest

#### **Adding an administrator account**

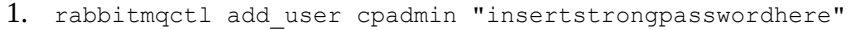

- 2. rabbitmqctl set user tags cpadmin administrator
- 3. rabbitmqctl set permissions -p / cpadmin ".\*" ".\*" ".\*"

# <span id="page-22-1"></span>**Configuring the RabbitMQ Service**

This topic describes how to configure the RabbitMQ Service and assumes the user has basic knowledge of command line syntax. These operations must be executed through the RabbitMQ command line interface (CLI).

Implementing a RabbitMQ configuration change consists of the following steps:

• If running, the ChangePoint Export Publishing Service, ChangePoint Communication Dispatch Service, and ChangePoint DataMapper Service must be stopped, and then restarted after the RabbitMQ Service is started.

- RabbitMQ Service must be stopped, the configuration removed, and then reinstalled using the command line interface.
- 1. Stop these services in the following order:
	- a. Changepoint Export Publishing Service
	- b. Changepoint Communication Dispatcher Service
	- c. Changepoint DataMapper Service
- 2. Stop the RabbitMQ Service (CLI rabbitmq-service stop).
- 3. Remove the configuration for the RabbitMQ Service  $CLI \text{rabbitmq-servative remove}$ .
- 4. Copy the rabbitMQ.conf file from the \RabbitMQ folder on the media to the %appdata%\RabbitMQ folder on the machine where the RabbitMQ Service is installed.
- 5. Copy the certificates ca certificate.pem, server certificate.pem and server key.pem to  $C:\RabitMQ$ . Create the folder if it does not exist. If you store the certificates in a different location, be sure to adjust paths in the rabbit  $M_Q$ .conf file accordingly.
- 6. Install the new configuration for the RabbitMQ Service ( $CLI \text{rabbitmq-service}$ ) install).
- 7. Start the RabbitMQ Service (CLI rabbitmq-service start).

# <span id="page-23-0"></span>**Configuring the RabbitMQ clients**

RabbitMQ *clients* are the machines where the ChangePoint Integration Framework Services (Data Mapper Service, Export Publishing Service, Communication Dispatcher Service), and ChangePoint website are installed.

**Note:** By default the Data Mapper Service, Export Publishing Service, and Communication Dispatcher Service are configured to run using the Local System Account. If you choose to override this setting, ensure that the specified Log On account has read permissions to the client certificate, as per [step 3,](#page-24-1) below.

Use the Certificate Import Wizard to install the provided client  $key$ .p12 certificate on all client machines.

1. Copy the client  $key.p12$  certificate from the media  $\R$ abbitMQ folder to a local folder on the machine where the services or the ChangePoint website are installed.

- 2. Double-click client key.p12 to open the Certificate Import Wizard, and then specify the following:
	- Store Location = Local Machine
	- Private key password = Changepoint
	- Automatically select certificate store
- <span id="page-24-1"></span>3. Grant read permissions to the private key of MessageBrokerClient or your custom certificate to each service/worker processs (IIS AppPool\PoolName) that is associated with the application pool on the ChangePoint web server.
	- a. In Control Panel, open **Manage computer certificates**.
	- b. Under the **Personal > Certificates** folder, right-click the MessageBrokerClient certificate or your custom certificate.
	- c. Select **All Tasks**, and then click **Manage Private Keys**.
	- d. In the new window, click **Add**, which opens the **Select Users, Computers, Service Accounts, or Groups** window.
	- e. Type **IIS AppPool\[Your Enterprise pool name]**, and then click **Check Name**.
	- f. When **[Your Enterprise pool name]** appears in the window, click **OK**.
	- g. In the **Permissions for MessageBrokerClient private keys** dialog box, click **Apply**, and then **OK**.
- 4. ChangePoint services/endpoints that use messaging all contain a configuration setting as noted below. To configure the service/endpoint, you must replace hostname value with the FQDN of the server that the RabbitMQ Service is installed on.

```
<!-- Message Broker specific app settings for messaging connections ->
<add key="MessageBroker.HostName" value="amqps://hostname"/>
```
# <span id="page-24-0"></span>**Configuring Rabbit MQ settings in the ChangePoint Web.config file**

- 1. In the Enterprise\Web.config file:
	- a. Set the value for MessageBroker.HostName to the FQDN of the machine running the RabbitMQ service.

<!-- Message Broker specific app settings for messaging connections -> <add key="MessageBroker.HostName" value="amqps://hostname"/>

b. Set the value for OutboundQueue to the queue that messages are written to through the RabbitMQ Service. This must be the same queue as set in the Adapter.xml files.

<add key="OutboundQueue" value="queue.datamapper" />

# <span id="page-25-0"></span>**RabbitMQ reference information**

#### <span id="page-25-1"></span>**Common RabbitMQ commands**

#### **Install the RabbitMQ Service**

rabbitmq-service install

#### **Reinstall the RabbitMQ Service after a configuration change**

rabbitmq-service stop rabbitmq-service remove rabbitmq-service install rabbitmq-service start

#### **Remove the RabbitMQ Service**

rabbitmq-service remove

#### **Start the RabbitMQ Service**

rabbitmq-service start

#### **Stop the RabbitMQ Service**

<span id="page-25-2"></span>rabbitmq-service stop

#### **RabbitMQ Management Portal**

An HTML-based management portal can be accessed from [http://rabbitMQServerName:15672](http://rabbitmqservername:15672/).

A detailed description of the management portal capabilities can be accessed from [https://www.rabbitmq.com/management.html.](https://www.rabbitmq.com/management.html)

#### <span id="page-25-3"></span>**Assumptions**

Firewall exceptions must be made for the RabbitMQ Services.

Management portal port: 15672

<span id="page-25-4"></span>amqp/ssl port: 5671

#### **Diagnostics**

#### **List all enabled plugins**

rabbitmq-plugins list --enabled

#### **List all queues and their message counts**

<span id="page-26-0"></span>rabbitmqctl list\_queues

#### **Using custom certificates for RabbitMQ**

If you want to use your own custom certificates, you can generate both server (TLS Web Server Authentication) certificates and client (TLS Web Client Authentication) certificates using your preferred certificate authority. Connections to RabbitMQ can be achieved over TLS1.1 or TLS1.2.

When using custom certificates, you must create a user within RabbitMQ as outlined in "Configuring certificate [authentication"](#page-21-3) on page 22, and provide the certificate common name where applicable.

You must configure all message broker clients (Data Mapper Service, Export Publishing Service, Communication Dispatcher Service, ChangePoint website, SOAP Adapter) by adding a configuration key called MessagerBroker. ServerCN and specify the common name of the custom certificate. See the following example:

```
<!-- Message Broker specific app settings for messaging connections ->
<add key="MessageBroker.HostName" value="amqps://hostname"/>
<add key="MessageBroker.ServerCN" value="ABCCompanyMessageBrokerServer"/>
```
# <span id="page-26-1"></span>**Installing and configuring the ChangePoint Data Mapper Service**

1. You require the FQDN of the machine running the RabbitMQ Service, to replace the hostname value in the message broker settings bellow:

<!-- Message Broker specific app settings for messaging connections -> <add key="MessageBroker.HostName" value="amqps://hostname"/>

- 2. Install the ChangePoint Data Mapper Service.
- 3. Configure the following files:
	- a. Changepoint.IntegrationServices.WindowsServices.DataMapper.exe.config
	- b. ChangepointDataMapper.xml
	- c. transformation files

## <span id="page-26-2"></span>**Installing the ChangePoint Data Mapper Service**

Use the following information with the generic procedure for installing and configuring a ChangePoint Windows service in the *ChangePoint Installation Guide.*

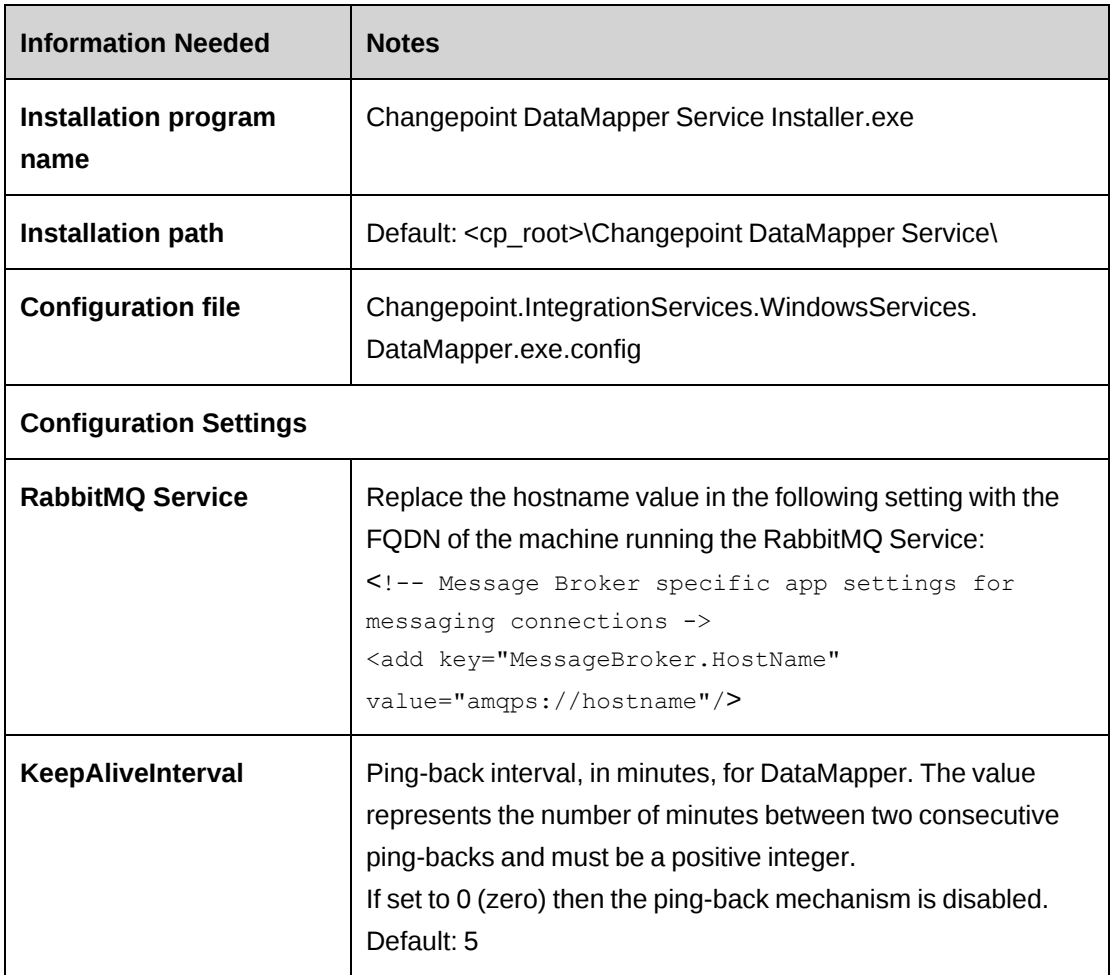

# <span id="page-27-0"></span>**Configuring Changepoint.IntegrationServices.WindowsServices. DataMapper.exe.config**

The Changepoint. IntegrationServices. WindowsServices. DataMapper.exe.config file is located in the ChangePoint DataMapper Service installation folder.

Search in the file for the Email Trace Listener section in the <listeners> collection. The service uses this configuration to email errors when they are encountered.

At a minimum, you must update the smtpServer and toAddress attributes.

```
<add name="Email Trace Listener"
      toAddress="to@example.com"
      fromAddress="from@example.com"
      subjectLineStarter="Changepoint DataMapper Service"
      subjectLineEnder=" "
     smtpServer="127.0.0.1"
     smtpPort="25"
      formatter="Text Formatter"
```

```
   traceOutputOptions="None"
   filter="All"
   type="Microsoft.Practices.EnterpriseLibrary.Logging.TraceListeners.
  EmailTraceListener,Microsoft.Practices.EnterpriseLibrary.
  Logging"
   listenerDataType="Microsoft.Practices.EnterpriseLibrary.Logging.
         Configuration.EmailTraceListenerData,
         Microsoft.Practices.EnterpriseLibrary.Logging" />
```
No additional setup is required for the Error Rolling Flat File Trace Listener and the Rolling Flat File Trace Listener.

#### **KeepAliveInterval parameter**

The KeepAliveInterval parameter controls the interval that the ChangePoint DataMapper Service polls the ChangePoint Communication Dispatchers to ensure that they are still up and listening. The parameter is in the  $\langle$  appsettings> section. The default value is 5 minutes. A value of 0 turns off the polling.

## <span id="page-28-0"></span>**Configuring ChangepointDataMapper.xml**

The ChangepointDataMapper.xml file is located in the configuration subfolder of the service installation folder. This file describes all of the communication channels that are used by the service. You must configure logging channels and external channels.

#### **Logging channel**

The logging channel is a queue that is used to pass logging information from the adapters to the ChangePoint DataMapper Service so that the messages can be logged in a central logging file.

**Note:** Do not modify this configuration.

```
<logging>
```

```
<channel>
<!-- This channel is used for the Datamapper to receive error/warning
messages from Adapters -->
<name>logging_queue</name>
<subscription>
  <!--Queue to listen on and receive messages -->
  <inboundtype>PointToPoint</inboundtype>
  <inbound>queue.log</inbound>
  <!--Queue to send messages to -->
  <outboundtype>PointToPoint</outboundtype>
  <outbound></outbound>
</subscription>
```

```
</channel>
</logging>
```
**Note:** Do not change any of the other settings or centralized logging will not function correctly.

### **External channels**

The external channels describe the different queues that are used by the ChangePoint DataMapper Service to exchange messages with the ChangePoint Communication Dispatcher Service that is used for external systems. It is recommended that you use the inbound and outbound queue names as defined in the template file.

The excerpt below shows the channel called  $\alpha$  dapter queue, which is used to send and receive messages with an instance of the ChangePoint Communication Dispatcher Service.

```
<external>
  <channel>
     <!--name needs to match channel name in Adapter.xml -->
     <name>adapter_queue</name>
     <subscription>
        <!--Queue to listen on and receive messages -->
        <inboundtype>PointToPoint</inboundtype>
        <inbound>queue.datamapper</inbound>
        <!--Queue to send messages to -->
        <outboundtype>PointToPoint</outboundtype>
        <outbound>queue.adapter</outbound>
     </subscription>
  </channel>
</external>
```
The following excerpt shows the channel called export publishing customers, which is used to send messages to the output channel. In this example, messages are sent to the topic changepoint.customers.

```
<external>
  <channel>
     <!--name needs to match channel name in Adapter.xml -->
     <name>export_publishing_customers</name>
     <subscription>
        <!--Queue to listen on and receive messages -->
        <inboundtype>PointToPoint</inboundtype>
        <inbound></inbound>
        <!--Queue to send messages to -->
        <outboundtype>PublisherSubscriber</outboundtype>
        <outbound>changepoint.customers</outbound>
```

```
</subscription>
  </channel>
</external>
```
**Note:** Do not modify any of the other configuration settings or the messages will not be passed properly.

# <span id="page-30-0"></span>**Configuring the transformation files**

The transformation files are located in the configuration subfolder of the ChangePoint Data Mapper service installation folder. These transformation files describe all of the transformations that are acted upon for every message that is processed by the ChangePoint DataMapper Service.

There are four main areas that must be configured in a transformation file:

- direction
- communicationchannels
- messageformat
- fields

# **Notes regarding transformation files**

- transformations are case sensitive:
	- ChangePoint field names must be lower case.
	- When configuring Boolean values, ensure that the case is the same in the configuration file and incoming data file.
- When configuring transformation files, refer to the API documentation (ChangePoint or SFDC) for the field names to use for each entity. Ensure that you include all the mandatory fields in the inbound file. Mandatory fields include both system mandatory fields and fields that have been configured at your installation as mandatory in metadata.
- When using a new or edited transformation file for file writer or file reader, it is recommended that you first test a small number of records in a test environment.

# <span id="page-30-1"></span>**Defining direction in a transformation file**

The direction section in the transformation file must indicate whether the message is an Inbound (import into ChangePoint) or an Outbound (export from ChangePoint) integration.

## Example

<span id="page-31-0"></span><direction>Outbound</direction>

## **Defining communication channels in a transformation file**

The communicationchannels section in the transformation file must indicate the channel name from the ChangepointDataMapper.xml file that the message will be sent to after transformation.

## Example 1

```
<communicationchannels>
  <name>adapter queue</name>
</communicationchannels>
```
# Example 2

```
<communicationchannels>
      <name>export_publishing_customers</name>
</communicationchannels>
```
# <span id="page-31-1"></span>**Defining message formats in a transformation file**

The messageformat section has two subsections that you must configure:

- changepoint
- external

These two subsections describe generic message formatting information to the ChangePoint DataMapper Service. The messageformat configuration is summarized in the following table.

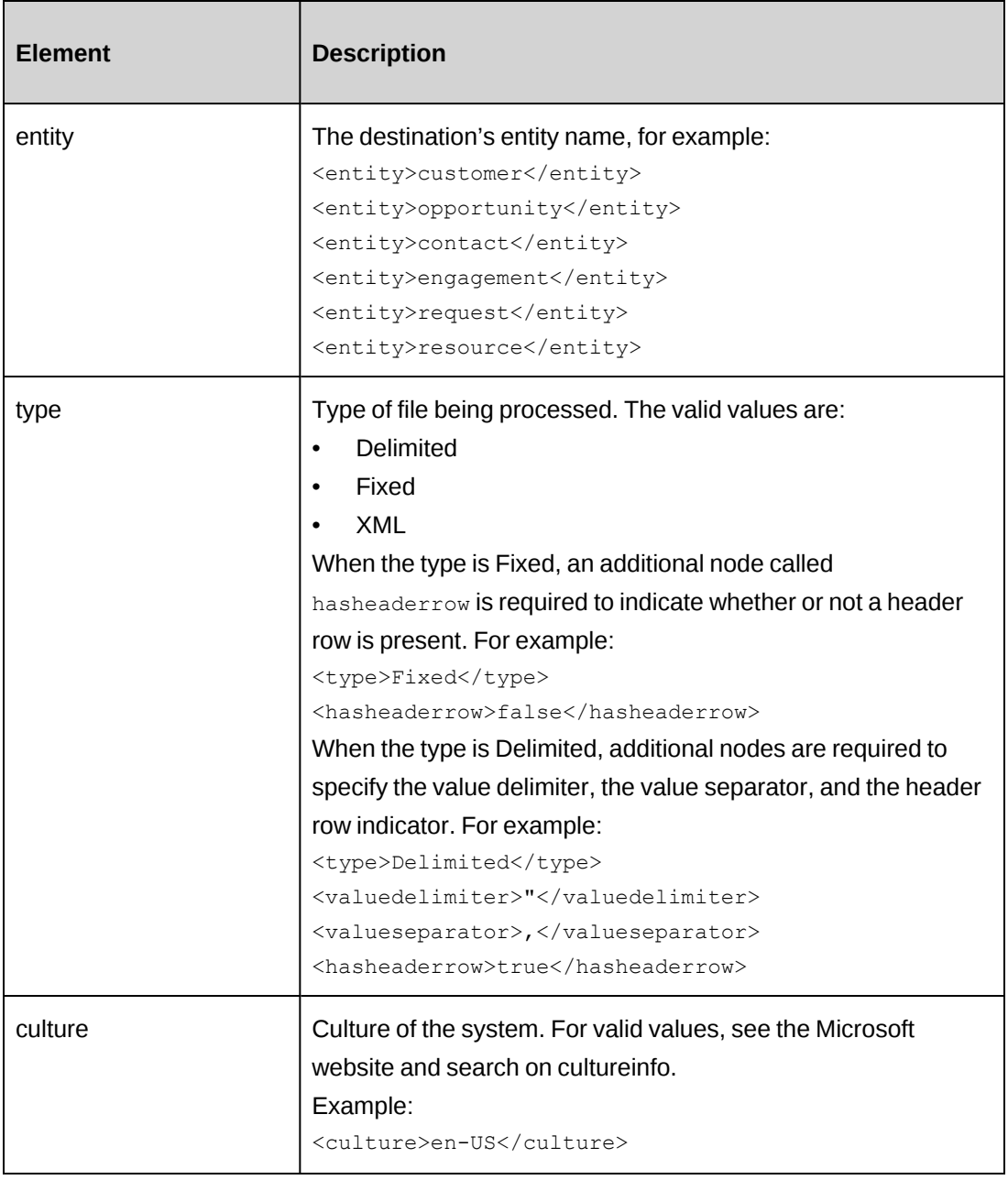

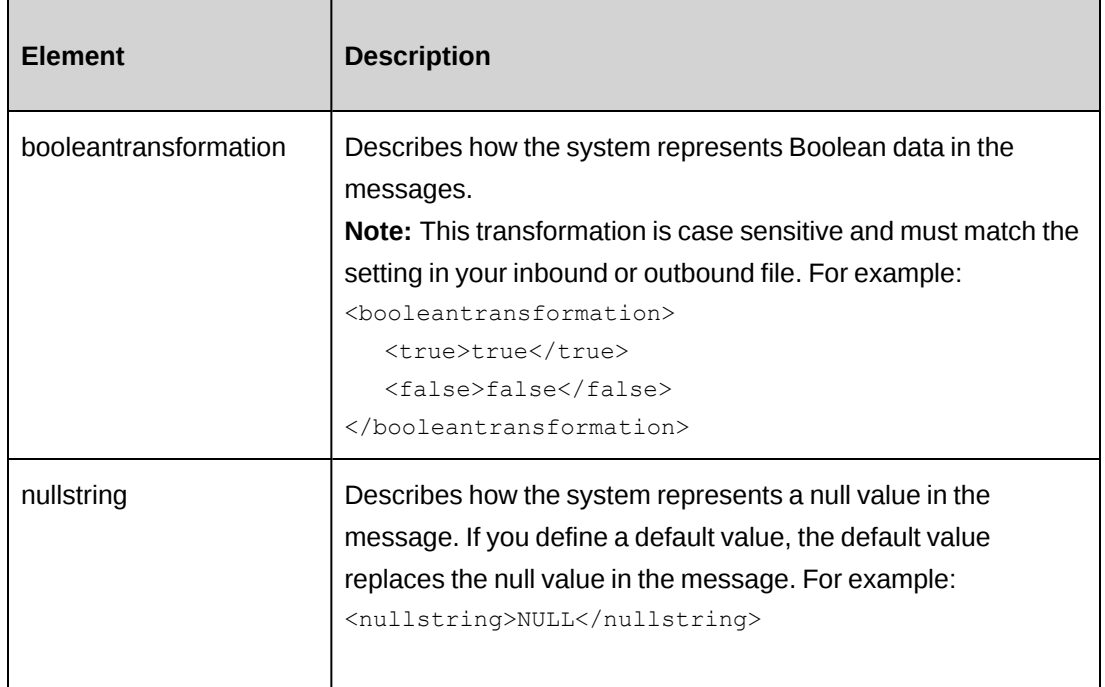

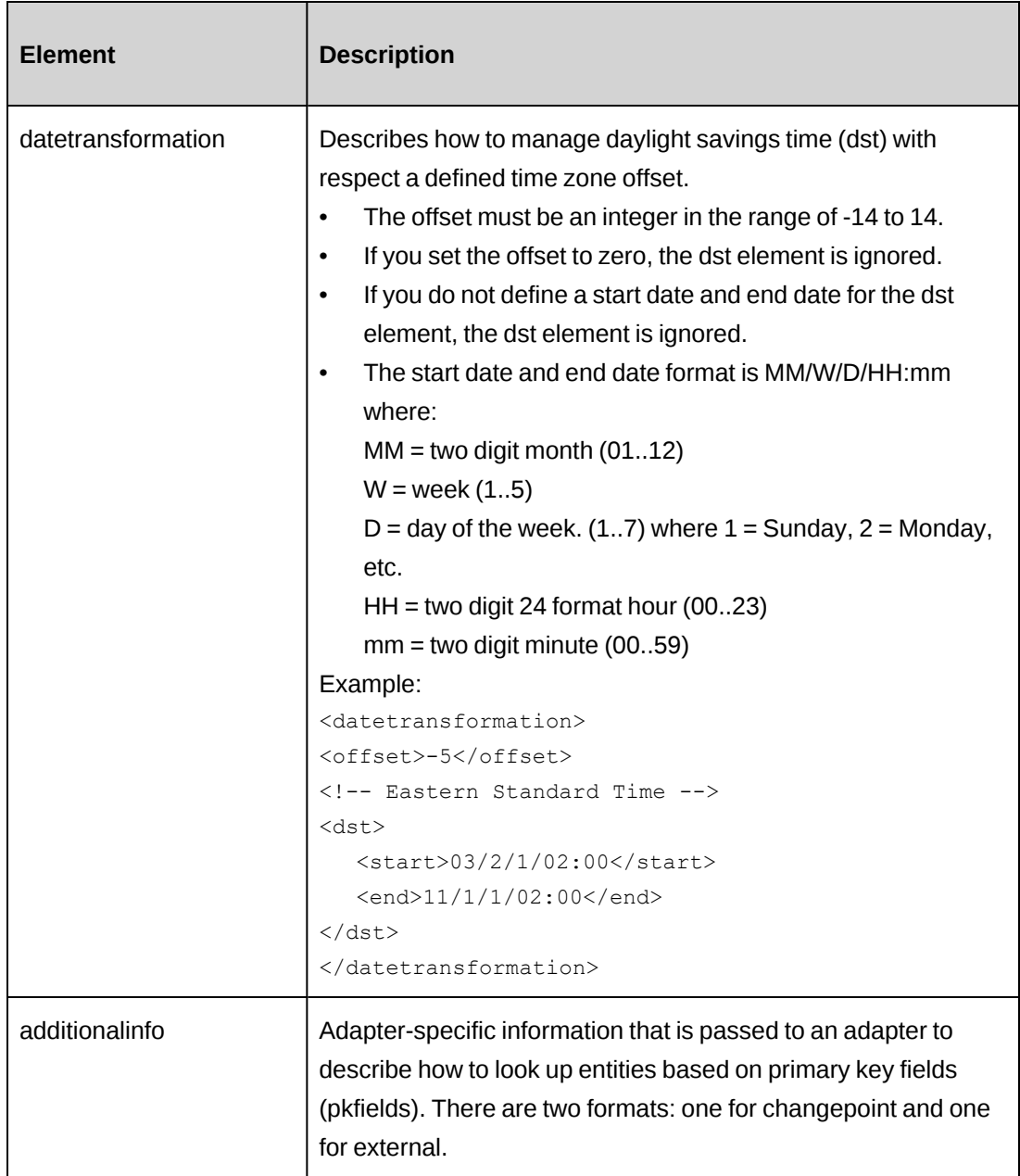

# <span id="page-34-0"></span>**Defining entity-based lookups in a transformation file**

The following structure in the transformation file is used to define entity-based lookups.

```
   <messageformat>
           <changepoint>
                   <additionalinfo>
                           <pkfields>
                                   <entity></entity>
                                   <activity></activity>
                                   <budget></budget>
```

```
               <contact></contact>
                                <customer></customer>
                 <engagement></engagement>
                                <fundingsource></fundingsource>
                                <kmattachment></kmattachment>
                                <kmversion></kmversion>
                                <opportunity></opportunity>
                                <portfolio></portfolio>
                                <product></product>
                                <project></project>
                 <request></request>
                 <resource></resource>
                 <resourcerequest></resourcerequest>
                 <task></task>
                        </pkfields>
                 </additionalinfo>
          </changepoint>
   <messageformat>
```
This structure allows you to pass in a description and look up an entityid based on the passedin description and a specified configurable field.

The values of the child nodes of the  $\epsilon$  pkfields $>$  are the names of the configurable fields (also known as *UDFs*). The specified configurable field name must correspond to a configurable text field, and not a configurable code field.

### Example 1

In this example, the text2 field in the ChangePoint Customer entity will be checked to see if the customer exists in ChangePoint based on the passed-in description for the text2 field. If the customer exists, the customer record will be updated.

```
   <entity>customer</entity>
   ...
   <messageformat>
          <changepoint>
                  <additionalinfo>
                          <pkfields>
                                  <entity>text2</entity>
                                  ...
                          </pkfields>
                  </additionalinfo>
          </changepoint>
   <messageformat>
```
#### Example 2

The configurable text field configured in the <resource> child node does have to be in the inbound message, but its value must be mapped to the name node. For example, <accountmanager.name> in a customer message is a resource entity in ChangePoint.

To look up the accountmanagerid, set the  $\le$ resource $>$  child node of  $\le$ pkfields $>$  to the configurable text field that contains the unique value from the external system. Ensure that the external field that contains this unique value is mapped to  $\leq$  accountmanager.name>.

```
   <entity>customer</entity>
   ...
   <messageformat>
          <changepoint>
                  <additionalinfo>
                          <pkfields>
                                  ...
                   <resource>text1</resource>
                                  ...
                          </pkfields>
                  </additionalinfo>
          </changepoint>
   <messageformat>
```
#### Example 3

If the <entity> child node is the same as any of the nodes that follow it, then ensure that you specify the same configurable text field for each. For example, if you want to look up the parent customer on a customer record, then specify the same configurable text field for the  $\le$ entity $>$  and  $\le$ customer $>$ child nodes in the customer message.

```
   <entity>customer</entity>
   ...
   <messageformat>
          <changepoint>
                  <additionalinfo>
                         <pkfields>
                                 <entity>text2</entity>
                                 <customer>text2</customer>
                                 ...
                </pkfields>
                  </additionalinfo>
          </changepoint>
   <messageformat>
```
#### **Defining external lookups in a transformation file**

The following structure in the transformation file is used to define external lookups.

```
   <messageformat>
          <external>
                  <additionalinfo>
                          ...
                  </additionalinfo>
          </external>
   <messageformat>
```
#### Example

**Note:** This example is specific to SFDC.

The  $\epsilon$  spatial  $\epsilon$  and describes how to lookup the SFDC entity for the  $\epsilon$  entity of the message. In this particular example, the message is a customer message and the SFDC customer will be looked up based on the Customer\_Id\_\_c primary key in SFDC.

The <externalids> node describes how to look up additional entities in SFDC.

```
   <entity>account</entity>
   ...
   <messageformat>
         <external>
                 <additionalinfo>
                        <pkfield>Customer_Id__c</pkfield>
                        <externalids>
                                <account>Customer_Id__c</account>
                                <contact>Contact_Id__c</contact>
                                <opportunity>Opportunity_Id__c</opportunity>
                        </externalids>
                 </additionalinfo>
          </external>
   <messageformat>
```
#### **Defining field mappings in a transformation file**

The fields section in the transformation file is where you configure all of the individual field to field mapping. It consists of a collection of field elements. The fields configuration is summarized in the following table.

For Fixed type data files for inbound file drops, the first column of the fixed width data file is considered to be column 1. You must set the  $\langle$ start> location in the transformation file accordingly, as per the following example.

<fields>

```
   <field>
          <datatype>String</datatype>
          <order>0</order>
          <location>
          <index>0</index>
          <start>1</start>
```
#### **Datatype element**

Data type. The valid values are:

- **String**
- Numeric
- Boolean
- Date

#### Example:

```
<datatype>String</datatype>
```
**Note:** Although the field names suggest a Boolean datatype, EngagementWorkcode and EngagementWorklocation "selected" fields are string type, with values 1=selected and 0=not selected.

#### **Order element**

The order element defines the order of the fields. The order must start at 0 and must be unique.

#### Example:

```
<fields>
       <field>
              <datatype>String</datatype>
              <order>0</order>
              ...
       </field>
       <field>
              <datatype>Boolean</datatype>
              <order>1</order>
              ...
       </field>
       ...
</fields>
```
#### **Location element**

The location element defines where the ChangePoint DataMapper Service can find the field in the input message. The location element includes the following sub-elements:

- index Index of the field in the input message. Assign index values sequentially starting at zero (0, 1, 2, …). Assign an index value for each field that exists in the input message. Do not assign an index value to a derived field. For more information, see the ["Defining](#page-41-0) derived fields in a [transformation](#page-41-0) files" section on page 42.
- start Start position of the field, starting at 0. This is only required for the Fixed format type.
- end End position of the field. This is only required for the Fixed format type.

#### Example:

```
<location>
      <index>15</index>
      <start></start>
      <end></end>
</location>
```
#### **Mapping element**

The mapping element defines the field mapping. Field mappings are case-sensitive. The mapping element has two sub-elements:

- changepoint Name of the field in ChangePoint
- external Name of the field in the external system

#### Example:

```
<mapping>
      <changepoint>mainphone</changepoint>
      <external>Phone</external>
</mapping>
```
#### **Tranformation element**

The transformation element defines the collection of transformation nodes. Each transformation node has two sub-elements:

- from value from the input message that you want to replace in the output message
- $to$  value to be substituted in the output message

#### Example:

```
<transformation>
      <from>Inactive</from>
      <to>Old Customer</to>
</transformation>
```
#### **Default value element**

The defaultvalue element defines the value that will be substituted in the output message if a NULL is detected in the input message, or if an XML input file is missing a configured node.

This value is also used to configure derived fields. For more information, see the ["Defining](#page-41-0) derived fields in a [transformation](#page-41-0) files" section on page 42.

Example:

<defaultvalue>--not available--</defaultvalue>

#### **Configuring a passthrough in a transformation file**

You can configure a transformation to be a passthrough. When you configure a passthrough, no transformation occurs and the ChangePoint DataMapper Service acts as a message router only.

To configure a passthrough, set the value of the passthrough node to true. The MessageFormat and Fields collections are not required in a passthrough.

**Note:** A passthrough sends the data in XML format only. To send the file in a delimited or fixed length format, you must use a transformation file that contains all the fields.

The position of the passthrough node is not important provided that it is a child node of the configuration node.

#### Example

This sample is the entire contents of the transformation file if you want it passed through.

```
<?xml version="1.0" encoding="utf-8"?>
<configuration type="transformation">
      <passthrough>true</passthrough>
      <direction>Outbound</direction>
      <communicationchannels>
      <name>adapter queue</name>
      </communicationchannels>
</configuration>
```
#### <span id="page-41-0"></span>**Defining derived fields in a transformation files**

In the fields section of the transformation file, you can specify derived fields. A derived field is any of the following:

- static string that does not exist in the input message
- field that is derived from the string values of one or more fields in the input message
- combination of static text and the string values of one or more fields in the input message

Use the <defaultvalue> node of the derived field to specify the static text and/or fields to include. Each field that you include in the derived field must be specified in the format |*n*| where *n* is the value of the <index> node of the <field> element that you want to include. The <index> node of the derived field itself must be empty.

#### Example (Inbound)

In the following example, a derived field has been set up to define a URL that links to a customer page. The URL contains a static portion and a dynamic portion based on the mapped ID.

```
...
<field>
      <datatype>String</datatype>
      <order>3</order>
      <location>
             <index>3</index>
             <start></start>
       <end></end>
      </location>
      <mapping>
             <changepoint>userdefinedcustomerid</changepoint>
             <external>Id</external>
      </mapping>
</field>
...
<field>
      <datatype>String</datatype>
      <order>6</order>
      <location>
             <index></index>
             <start></start>
             <end></end>
      </location>
      <mapping>
             <changepoint>udf.text16</changepoint>
```

```
<external></external>
      </mapping>
      <defaultvalue>http://yourcompany.com/customerpage/|3|</defaultvalue>
</field>
...
```
In the above example, if the mapped value of Id from Salesforce.com is 04kQ0000000DJux, then the URL in udf.text16 in ChangePoint appears as follows:

http://yourcompany.com/customerpage/04kQ0000000DJux

# **Installing and configuring the ChangePoint Communication Dispatcher Service**

- 1. You require the FQDN of the machine running the RabbitMQ Service.
- 2. Install the ChangePoint Communication Dispatcher Service.
- 3. Configure the ChangePoint Communication Dispatcher Service.

### **Installing the ChangePoint Communication Dispatcher Service**

You can install the service on any server that can communicate with RabbitMQ. Multiple installations of this service are supported, depending on your configuration.

Use the following information with the generic procedure for installing and configuring a ChangePoint Windows service in the *ChangePoint Installation Guide*.

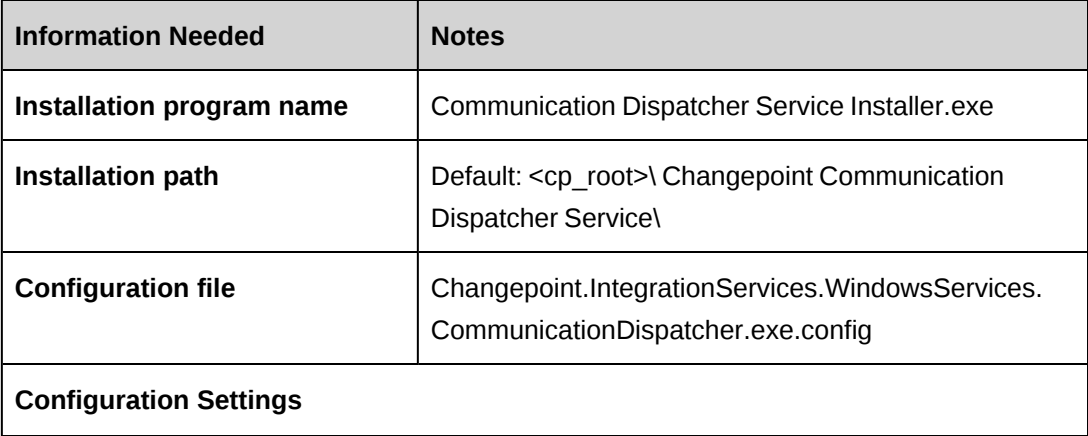

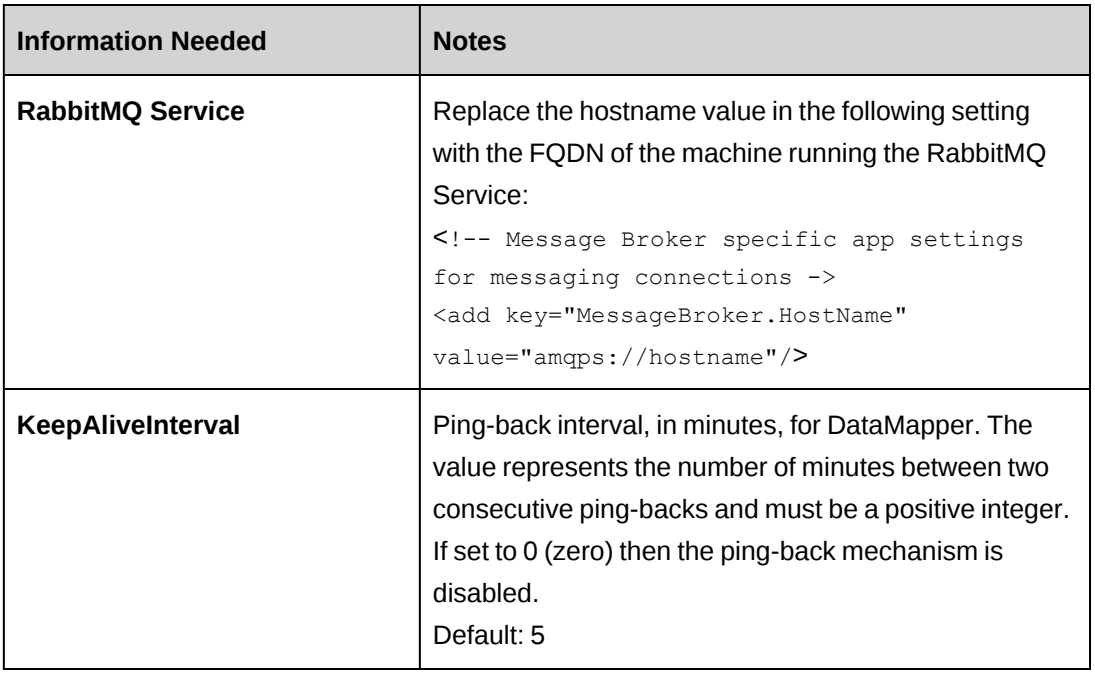

### **Configuring the ChangePoint Communication Dispatcher Service**

You configure the ChangePoint Communication Dispatcher Service in the Adapter.  $x_{m}$  file, which is located in the configuration subfolder of the service installation folder. Avoid having additional transformation files in the configuration subfolder and avoid using it as a working folder.

The Adapter.xml file describes the setup of the ChangePoint Communication Dispatcher Service and all of the adapters that it supports.

You must configure the following areas in the Adapter. xml file:

- communicationchannels
- filereader
- filewriter
- externalassemblies

#### **Defining communications channels in an Adapter.xml file**

The communicationchannels section is where you configure the channels that communicate with the ChangePoint DataMapper Service for messages and logging. The queue names and channel names must be exactly the same as the names that are specified in the ChangepointDataMapper.xml file.

#### **Example**

```
<communicationchannels>
   <external>
     <channel>
        <!--name needs to match channel name in Adapter.xml -->
        <name>adapter queue</name>
        <subscription>
           <!--Queue to listen on and receive messages -->
           <inboundtype>PointToPoint</inboundtype>
           <inbound>queue.adapter</inbound>
           <!--Queue to send messages to -->
           <outboundtype>PointToPoint</outboundtype>
           <outbound>queue.datamapper</outbound>
        </subscription>
     </channel>
  </external>
<logging>
  <channel>
     <name>logging_queue</name>
     <subscription>
        <!--Queue to listen on and receive messages -->
        <inboundtype>PointToPoint</inboundtype>
        <inbound></inbound>
        <!--Queue to send messages to -->
        <outboundtype>PointToPoint</outboundtype>
        <outbound>queue.log</outbound>
     </subscription>
  </channel>
</logging>
</communicationchannels>
```
#### **Configuring the File Reader adapter in the Adapter.xml file**

The filereader section of the Adapter.xml file is used to configure the File Reader adapter within the ChangePoint Communication Dispatcher Service. Multiple folders can be monitored by configuring multiple <target> nodes.

**Note:** If File Reader Adapter is not being used, the filereader section must be an empty node.

The configuration elements within each <target> node are:

- datamappingconfiguration Name of the transformation file that is used by the ChangePoint DataMapper Service. The file name must include the .xml suffix.
- path Path to the folder that the file reader will monitor.
- filenotready Number and interval of retries. Do not modify these settings.
- enablearchive when set to 1, the file dropped in the filedrop path is archived. When set to 0, the file is picked up by the Communication Dispatcher Service service, and removed.

Note: Once <enablearchive> is enabled, the directory that the archived files are moved to will continue to grow. Therefore, you must create a process either for the long term storage or purging of these files.

• archivepath – Path to the archive folder. The archivepath must be blank if enablearchive is 0.

#### **Example**

```
<filereader>
  <target>
     <datamappingconfiguration>transformcustomer.xml</datamappingconfiguration>
     <path>c:\inbound\customer</path>
     <filenotready>
        <retry>10</retry>
        <delay>100</delay>
     </filenotready>
     <enablearchive>1</enablearchive>
     <archivepath>c:\filereader\archive</archivepath>
  </target>
  <target>
     <datamappingconfiguration>transformengagement.xml</datamappingconfiguration>
     <path>c:\inbound\engagement</path>
     <filenotready>
        <retry>10</retry>
        <delay>100</delay>
     </filenotready>
     <enablearchive>1</enablearchive>
     <archivepath>c:\filereader\archive</archivepath>
  </target>
</filereader>
```
#### **Configuring the File Writer adapter in the Adapter.xml file**

The filewriter section of the Adapter.xml file is used to configure the File Writer adapter within the ChangePoint Communication Dispatcher Service. Multiple folders can be written to by configuring multiple <target> nodes.

The configuration elements within each <target> node are:

- datamappingconfiguration Name of the transformation file that is used by the ChangePoint DataMapper Service. The file name must include the .xml suffix.
- path Path to the folder where the file writer will place the file. If the path does not exist it will be created upon first use. Keep in mind that there is a maximum of 260 characters for path names, including the output file name. The path name maximum may be different, depending on the Windows version.

**Note:** If you are using filewriter, you must include an entry in the externalassemblies node. See the ["Configuring](#page-46-0) the external assemblies in the Adapter.xml file" section on [page](#page-46-0) 47.

#### **Example**

```
<filewriter>
      <target>
            <datamappingconfiguration>transform.xml</datamappingconfiguration>
            <path>c:\filewriter\data</path>
      </target>
</filewriter>
```
#### <span id="page-46-0"></span>**Configuring the external assemblies in the Adapter.xml file**

This externalassemblies section of the Adapter.xml file is used to configure the external assemblies that implement specific adapter functionality for the ChangePoint Communication Dispatcher Service. There is support for the following external assemblies: Changepoint, FileDrop, SFDC, and Projectplace. This is specified in the type attribute of the externalassemblies element.

#### Example

```
<externalassemblies>
      <externalassembly type="SFDC">
      ...
      </externalassembly>
      <externalassembly type="Changepoint">
      ...
      </externalassembly>
      <externalassembly type="FileDrop">
      ...
      </externalassembly>
</externalassemblies>
```
#### **Configuring the SFDC external assembly**

The SFDC external assembly is used to call the SFDC API on outbound messages from ChangePoint.

Each <configuration> node is the name of a configured transformation file.

#### Example

```
<externalassembly type="SFDC">
      <configurations>
            <configuration>cp2sfdc_customer.xml</configuration>
            <configuration>cp2sfdc_opportunity.xml</configuration>
            <configuration>cp2sfdc_contact.xml</configuration>
      </configurations>
      <extendedconfiguration>
      ...
      </extendedconfiguration>
</externalassembly>
```
#### **Extended configuration node**

The extendedconfiguration node of the SFDC external assembly contains the URL for the SDFC web service, the username and password, and configuration settings for proxies.

**Note:** Nodes within the extendedconfiguration section can only appear once.

Example 1 below uses password encryption (recommended). For more information on how to encrypt the password, see the "Encrypting passwords in the [Adapter.xml](#page-50-0) file" section on page [51](#page-50-0).

If you do not want the password to be encrypted, you must remove the <encrypt></encrypt> wrapper elements as shown in Example 2.

#### Example 1 (encrypted password)

```
<externalassembly type="SFDC">
      <configurations>
      ...
      </configurations>
      <extendedconfiguration>
             <username>sfdc_username</username>
             <encrypt>
                    <password>{password+security token}</password>
             </encrypt>
             <bindingtimeout>60000</bindingtimeout>
             <sforceurl>
```

```
https://login.salesforce.com/services/soap/u/20.0
            </sforceurl>
      </extendedconfiguration>
</externalassembly>
```
#### Example 2 (plain text password)

```
<externalassembly type="SFDC">
      <configurations>
      ...
      </configurations>
      <extendedconfiguration>
            <username>sfdc_username</username>
            <password>sfdc_password</password>
            <bindingtimeout>60000</bindingtimeout>
            <sforceurl>
          https://login.salesforce.com/services/soap/u/20.0
            </sforceurl>
      </extendedconfiguration>
</externalassembly>
```
#### **Configuring the ChangePoint external assembly**

The ChangePoint external assembly is used to call the ChangePoint API on an inbound message from an external source.

- Each <configuration> node is the name of a configured transformation file.
- There is also an extendedconfiguration section for additional configuration that is specific to ChangePoint. For more information, see the "Extended [configuration](#page-49-0) node" [section](#page-49-0) on page 50.

#### Example

```
<externalassembly type="Changepoint">
      <configurations>
            <configuration>sfdc2cp_contact.xml</configuration>
            <configuration>sfdc2cp_customer.xml</configuration>
            <configuration>sfdc2cp_opportunity.xml</configuration>
      </configurations>
      <extendedconfiguration>
      ...
      </extendedconfiguration>
</externalassembly>
```
#### <span id="page-49-0"></span>**Extended configuration node**

The extendedconfiguration node of the ChangePoint external assembly contains the URL for the CPWebService and the username and password that will be used to login to the Web Service.

Example 1 below uses password encryption (recommended). For more information on how to encrypt the password, see the "Encrypting passwords in the [Adapter.xml](#page-50-0) file" section on page [51](#page-50-0).

If you want the password to be plain text, you must remove the <encrypt></encrypt> wrapper element as shown in Example 2.

#### Example 1 (encrypted password)

```
<externalassembly type="Changepoint">
      <configurations>
      ...
      </configurations>
      <extendedconfiguration>
            <username>cpadmin</username>
            <encrypt>
                   <password>LFFTr1tF1PETvmFm2u5V4PjkyNbNdg3yth0xRLEDuTM=</password>
            </encrypt>
            <cpurl>http://localhost/CPWebService</cpurl>
      </extendedconfiguration>
</externalassembly>
```
#### Example 2 (plain text password)

```
<externalassembly type="Changepoint">
      <configurations>
      ...
      </configurations>
      <extendedconfiguration>
            <username>cpadmin</username>
            <password>cpadmin</password>
            <cpurl>http://localhost/CPWebService</cpurl>
      </extendedconfiguration>
</externalassembly>
```
#### **Configuring a proxy server in the Adapter.xml file**

In some instances, you may need to configure a proxy server in the  $\text{Adapter}$ .  $\text{xml}$  file. Add the following configuration to the <extendedconfiguration> section after the <password> node:

```
<proxy></proxy>
<domain></domain>
```

```
<domainusername></domainusername>
<domainpassword></domainpassword>
```
#### <span id="page-50-0"></span>**Encrypting passwords in the Adapter.xml file**

- 1. Install the encryption utility. From the ChangePoint product media, copy the contents of the Utilities/EncryptionUtility folder to a location on your server.
- 2. Run:

EncryptionUtility.exe

The **Encryption Utility** dialog box appears.

- 3. In the **Source** field, enter the password to be encrypted.
- 4. Click **Encrypt**.

The encrypted password is displayed in the **Result** field.

5. Copy the encrypted password into the value of the appropriate <password> node in the Adapter.xml file, as shown in the following example:

```
   <encrypt>
         <password>encrypted password</password>
   </encrypt>
```
**Note:** Depending on your deployment configuration, you may have two passwords to encrypt: one for the ChangePoint API login, and one for the SFDC API login.

# **Installing and configuring the ChangePoint Export Publishing Service**

The ChangePoint Export Publishing service queries the ChangePoint database and locates scheduled export publishing that requires processing. The service can be installed on any server that has access to both RabbitMQ and the SQL server that hosts the ChangePoint database.

- 1. You require the FQDN of the machine running the RabbitMQ Service.
- 2. Install the ChangePoint Export Publishing Service.
- 3. Configure the database connection settings for the service. For more information, see the *ChangePoint Installation Guide*.
- 4. Set up export publishing in ChangePoint Administration. For more information, see the ChangePoint Administration Guide or online help.

# **Installing the ChangePoint Export Publishing Service**

Use the information from the following table with the generic procedure for installing and configuring a ChangePoint Windows service.

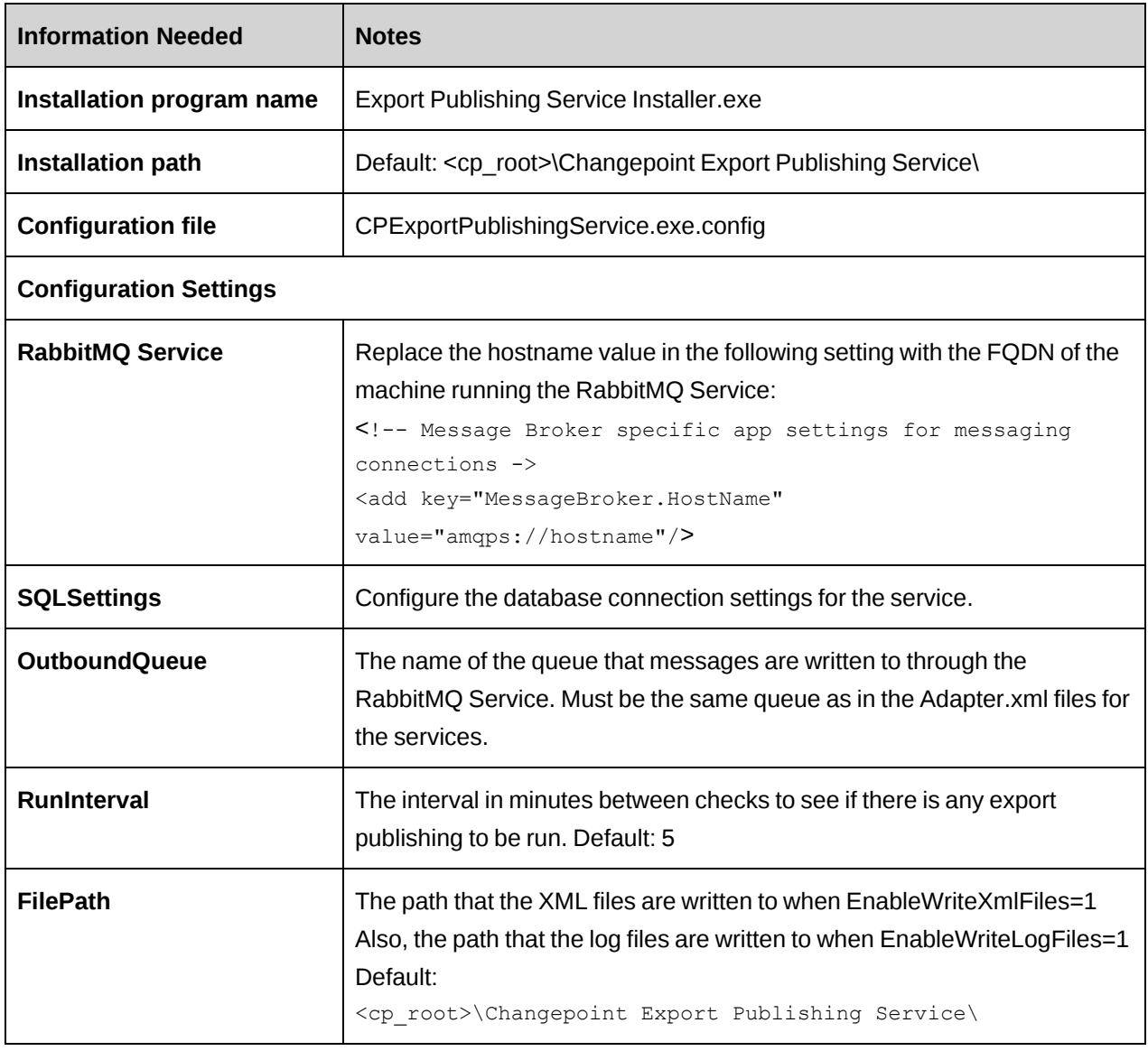

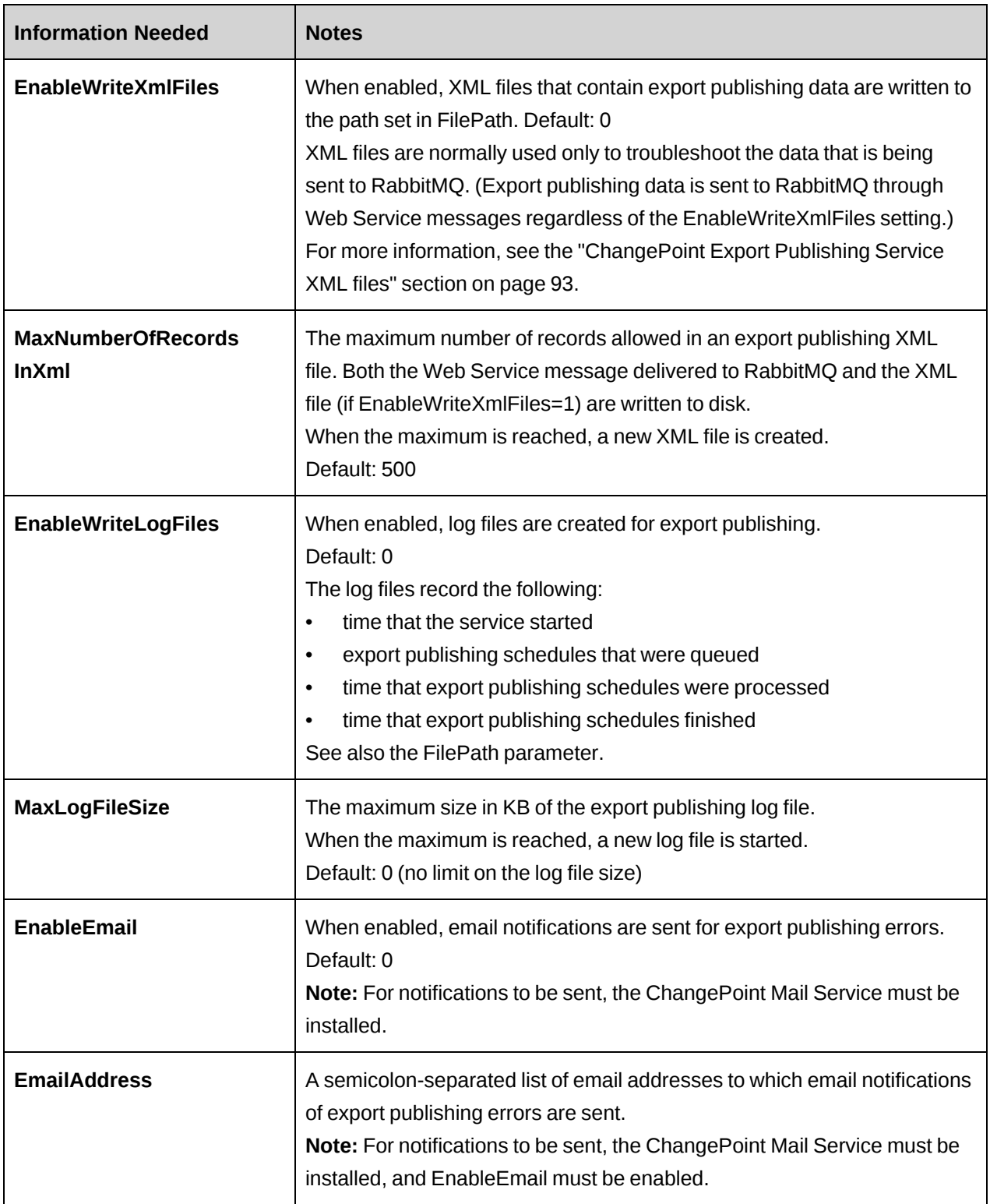

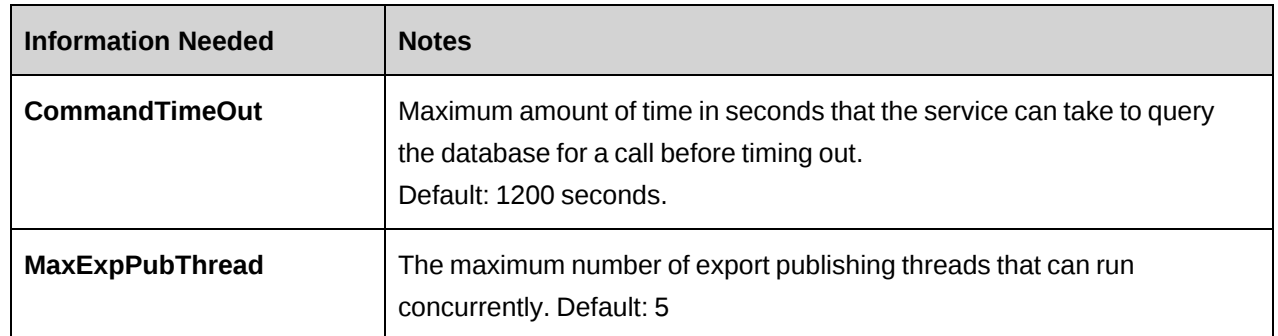

### **Setting up export publishing in ChangePoint Administration**

To export data automatically, you can set up export publishing. The output from export publishing is sent to the message broker (RabbitMQ Service), where the data can be picked up by third-party applications such as Salesforce.com, and BizTalk. The third-party applications must be configured to pick up the exported data.

**Note:** For more information about any of the steps in this procedure, see the *ChangePoint Administration Guide*.

Setting up export publishing includes the following steps:

- 1. Creating an export definition with an export batch numbering scheme.
- 2. Setting up event notifications for event-based export publishing.
- 3. Configuring an export publishing schedule.
- 4. Set up the **Export Publishing Audit** report and the **Export Publishing Error** report:
	- a. Download the report XML files from the Customer Success Center [\(https://success.planview.com/Planview\\_Changepoint\)](https://success.planview.com/Planview_Changepoint).
	- b. Import the report XML files into ChangePoint Analytics.
	- c. Add the reports to ChangePoint.
	- d. Grant access to the reports to the resources who require access.
- 5. Configuring the following Integration Framework components:
	- ChangePoint Data Mapper Service
	- ChangePoint Communication Dispatcher Service
	- **Export Publishing Service**

6. After data has been exported, you can confirm the status and check for errors by running the Export Publishing Audit report and the Export Publishing Error report.

# **Installing and configuring the ChangePoint Email Notification Service**

For installation and configuration information, see the *ChangePoint Installation Guide*.

### **Starting the Windows services for Integration Framework**

After you have installed or upgraded the Windows services for Integration Framework, they must be started in the following order:

- RabbitMQ service
- ChangePoint Data Mapper service
- ChangePoint Communication Dispatcher service
- ChangePoint Export Publishing service

**Note:** For event-based exports, the ChangePoint Email Notification service must also be started, but it has no dependencies on the other services.

### **American Express corporate credit card integration**

You use the file drop functionality to import American Express (GL 1025) transactions from corporate credit cards into ChangePoint.

The credit card transactions are automatically generated for the appropriate resources. The resources can access the credit card transactions in ChangePoint and then add the required expense information. They can then add the resulting expenses to expense reports for reimbursement.

To set up an inbound file drop for a corporate credit card feed, see the "S1. Setup for [inbound](#page-64-0) file drop" [section](#page-64-0) on page 65.

### **Transformation files for corporate credit card feed**

You must use the amex2cpccexpensefixed.xml and amex2cpccexpensecsv.xml transformation files from the Templates folder on the Integration Framework media. The transformation files have been preconfigured with settings that are specific to American Express GL 1025 data feeds.

However, you must configure the transformation nodes to map the expense types and currencies to ChangePoint values. The transformation files include commenting that explains how to configure the transformation file, and provides examples.

**Note:** The example configurations map Employee ID in the credit card feed to Resource.UserDefinedId in ChangePoint.

#### **Transformation files > message format > external > excluderecordpattern Transformation files > message format > external > includerecordpattern**

The excluderecordpattern and includerecordpattern nodes are preconfigured to filter the data to be excluded or included in the output.

#### **Transformation files > fields**

The decimalplaceindicator node in the fields section of the transformation file is preconfigured to specify the field that indicates the number of decimal places for the Numeric datatype.

### **Modifying integration framework files**

If you modify Adapter.xml, ChangepointDataMapper.xml, transformation files, or data files, you must reprocess the files to put the changes into effect.

- 1. Open the files in Internet Explorer to verify that the files contain well-formed XML.
- 2. Stop the ChangePoint Communication Dispatcher service and ChangePoint Data Mapper service.
- 3. Restart the ChangePoint Data Mapper service first.
- 4. Restart the ChangePoint Communication Dispatcher service.
- 5. After the services have run, check the data\received and data\inprocess folders. Files in these folders indicate that an invalid data file, transformation file, or configuration file was used, even if no errors were reported in the error.log.
- 6. Delete the invalid file from the folder, correct the errors, and drop the corrected file into the folder after restarting the services again.

### **Setting up FileDrop on a language server**

To deploy FileDrop on a language server, modify or add a <globalization> tag to the Web Services API web.config as required. The default location of the file is:

C:\Program Files\Changepoint\Changepoint\API\CP Web Services\Web.config

- 1. If the <globalization> tag already exists in web.config, update both culture and uiCulture to "en-US"
- 2. If the <globalization> tag already does note exist in web.config, add the <globalization> tag to the <system.web> node, as follows:

```
<system.web>
<globalization culture="en-US" uiCulture="en-US" />
<! --Set compilation debug="true" to insert debugging symbols into the
compiled page. Because this affects performance, set this value
to true only during development.
Visual Basic options:
Set strict="true" to disallow all data type conversions where
data loss can occur.
Set explicit="true" to force declaration of all variables.
-->
<compilation debug="true" strict="false" explicit="true">
...
```
3. Restart IIS.

# <span id="page-58-0"></span>**3. Upgrading Integration Framework**

# **Upgrading the Integration Framework**

- 1. Before upgrading Integration Framework:
	- a. Do one of the following:
		- If you are upgrading Integration Framework from a version earlier than Changepoint 2020 with general patch 19.00.121.000, you must uninstall Microsoft Service Bus and install RabbitMQ. For ore information, see ["Uninstalling](#page-59-0) Microsoft Service Bus" on page 60
		- Upgrade the RabbitMQ service. For more information, see ["Upgrading](#page-60-0) the [RabbitMQ](#page-60-0) Service" on page 61.
	- b. Ensure the relevant ChangePoint release is installed.
- 2. To upgrade Integration Framework, create backup copies of the following files:
	- a. Adapter.xml file in the Changepoint Communication Dispatcher Service\configuration folder.
	- b. Transformation files in the Changepoint Data Mapper Service\Configuration folder.
- 3. In Windows Control Panel, uninstall the Integration Framework services:
	- Changepoint Communication Dispatcher Service
	- Changepoint DataMapper Service
	- Changepoint Export Publishing Service
- 4. Install the services from the Integration Framework product media:
	- Changepoint Communication Dispatcher Service
	- Changepoint DataMapper Service
	- Changepoint Export Publishing Service
- 5. Configure the Changepoint Communication Dispatcher service:
- a. Copy the applicable configuration nodes from the  $\text{Adapter} \cdot \text{xml}$  file from the backup configuration file.
- b. Paste the nodes into the Adapter.xml file that was just installed in the Changepoint Communication Dispatcher Service\configuration folder.
- 6. For the Changepoint DataMapper service:
	- a. Delete the history folder under the Archive and the Data folders.
	- b. Copy the transformation files from the backup configuration and paste them to the Changepoint Data Mapper Service\Configuration folder.
- 7. For the Changepoint Export Publishing service, configure the database connection using the LoginSettings.exe utility.
- 8. In the configuration file for each service, set the value for MessageBroker.HostName to the FQDN of the machine running the RabbitMQ service, as follows:

```
<!-- Message Broker specific app settings for messaging connections ->
<add key="MessageBroker.HostName" value="amqps://hostname"/>
```
- 9. Start the services:
	- RabbitMQ service.
	- Changepoint DataMapper Service
	- Changepoint Communication Dispatcher Service
	- Changepoint Export Publishing Service

## <span id="page-59-0"></span>**Uninstalling Microsoft Service Bus**

- 1. In the Windows Control Panel, uninstall the Microsoft Service Bus service.
- 2. Open SQL Management Studio with sufficient permissions, and remove the databases associated with Service Bus:
	- SbGatewayDatabase
	- SbManagementDB
	- SBMessageContaine r01
	- SBMessageContainer02
	- SBMessageContainer03
- 3. Run Remove-SBHost from PowerShell using Administrator rights.
- 4. Install the RabbitMQ service. For more information, see "Installing the [RabbitMQ](#page-20-0) Service" on [page](#page-20-0) 21.
- 5. Complete the upgrade from the step 2 in "Upgrading the Integration [Framework"](#page-58-0) on page [59](#page-58-0).

### <span id="page-60-0"></span>**Upgrading the RabbitMQ Service**

To upgrade RabbitMQ, you must first completely uninstall the previous versions of RabbitMQ and Erlang.

- 1. Log into the server using the administrator account that was used to install RabbitMQ.
- 2. Stop these services in the following order:
	- a. Changepoint Export Publishing Service
	- b. Changepoint Communication Dispatcher Service
	- c. Changepoint DataMapper Service
	- d. RabbitMQ service
- 3. In Windows **Task Manager**, end the epmd.exe process.
- 4. In Windows **Control Panel**, uninstall the RabbitMQ Server and Erlang OTP.
- 5. Delete the .erlang.cookie file (if present) in:
	- C:\Windows
	- Users folder: %AppData% (AppData\Roaming)
- 6. In the Windows Program Files folder, delete all the installation directories for both RabbitMQ and Erlang.
- 7. Back up the Log folder (in the AppData\Roaming\RabbitMQ folder), to a secure location for future reference, and then delete the folder.
- 8. Install the new version of the Rabbit MQ Service according to "Installing the [RabbitMQ](#page-20-0) [Service"](#page-20-0) on page 21.

# **Upgrading the Salesforce.com Integration Toolkit**

1. Create a backup copy of the configuration files:

- ExternalEndPoint\Web.config
- ExternalEndPoint\Configuration\Adapter.xml
- 2. On the Salesforce.com Integration Toolkit media, copy the contents of the Salesforce\ExternalEndPoint folder, and then paste the contents under the ExternalEndpoint folder.
- 3. Configure settings for RabbitMQ in the ExternalEndPoint\Web.config file. Set the value for hostname to the FQDN of the machine running the RabbitMQ service.

<!-- Message Broker specific app settings for messaging connections -> <add key="MessageBroker.HostName" value="amqps://hostname"/>

# **4. Setup Samples**

The files referred to in all of the samples are included in Samples.zip file in the 2022 Release Notes and Patches team folder.

# **Sample 1. Inbound file drop to synchronize Customer**

In this sample we will define the configuration files that could be used to synchronize (update) the Customer entity with a Primary Key field (PKField) from an external system, and persist the field in a Customer configurable text field, which in this case is Text10. Before you use the Text10 configurable field, you must configure it in ChangePoint Administration.

It is assumed that the following components are all installed on the same server:

- RabbitMQ
- ChangePoint Data Mapper Service
- ChangePoint Communication Dispatcher Service
- ChangePoint API

We will configure only one Communication Dispatcher as shown in the following diagram.

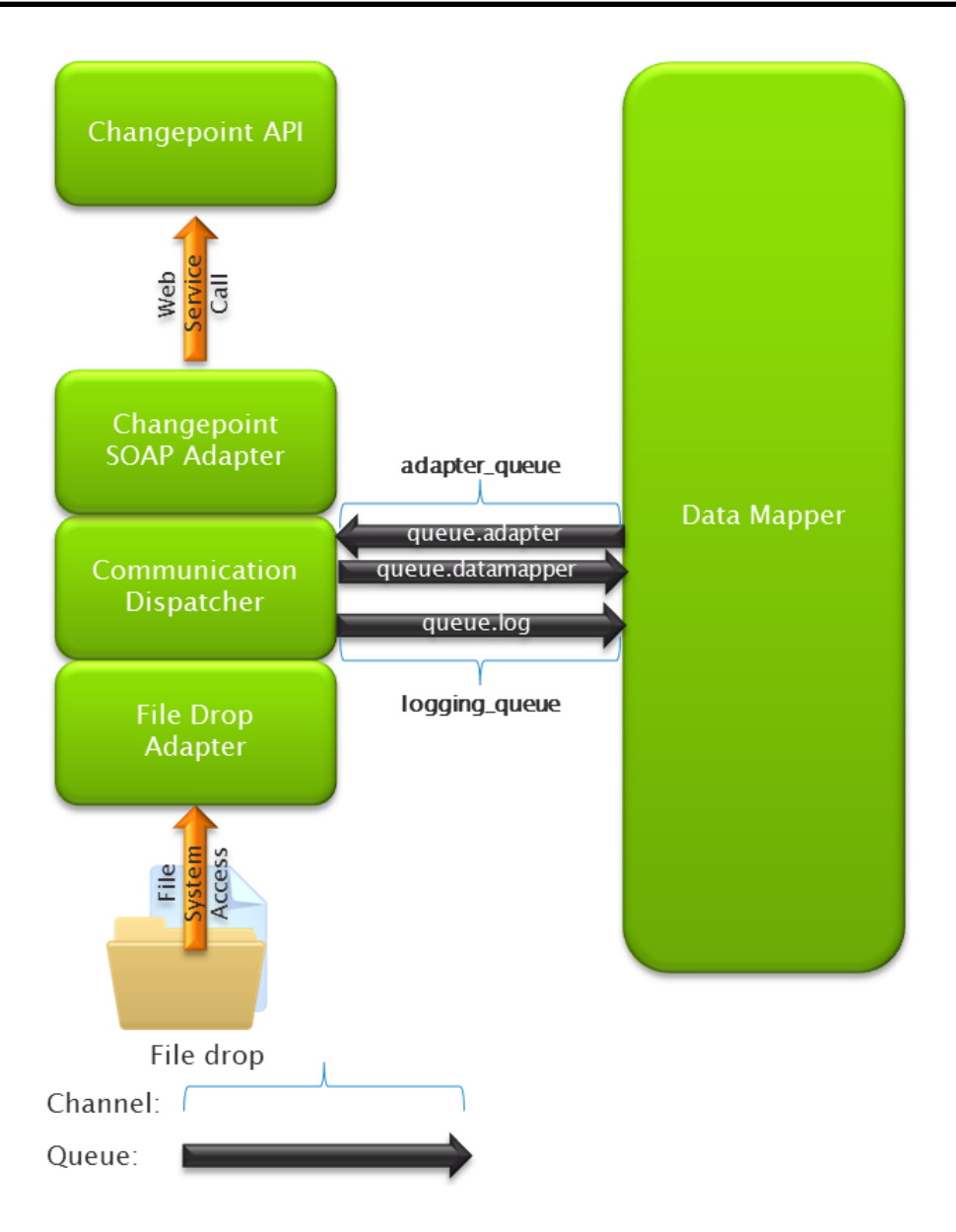

The following configuration files are in the directory \Samples\Sample #1:

- Adapter.xml
	- The ChangePoint API login and password have been left empty in this file and would need to be populated for this file to be complete.
	- You must either use the encryption utility to encrypt your API password, or remove the "encrypt" tags
	- Archiving of the inbound file is enabled, and the archive directory must be created before using this sample file.
- ChangepointDataMapper.xml

• CustomerSyncTransformationFile.xml

The following sample test data file, which shows the expected input format, are in the directory \Samples\Sample #1 :

• TestData.csv

Notes:

- Some of the configuration and data values might not exist in your environment.
- If RabbitMQ or the ChangePoint API are installed on different servers, then you must update the URLs appropriately.
- The configuration of the filereader requires that the input file be "dropped" into the c:\inbound\customer folder for processing.

Included with the sample files are transformation files and test data files for a basic and an advanced Customer import and which include all of the system mandatory fields that will allow Customer records to be created. The advanced transformation file contains examples of how to map various fields, and how to do data transformations.

The following files for the basic Customer import are located in the directory:

\Samples\Sample #1\Basic Import

- Adapter.xml
- CustomerBasicImportTransformationFile.xml
- TestData\_Customer\_Basic\_Import.csv

The following files for the advanced Customer import are located in the directory:

\Samples\Sample #1\Advanced Import

- Adapter.xml
- CustomerAdvancedImportTransformationFile.xml
- TestData\_Customer\_Advanced\_Import.csv

#### <span id="page-64-0"></span>**S1. Setup for inbound file drop**

The inbound file drop calls the ChangePoint Web Services API for each record created or updated, and therefore very large volumes of data could take considerable time to process. Keep this in mind if you are considering using inbound file drop as an initial data load. If large volumes of records and fields (for example, 10,000 or more) are included in the inbound files, it could take several hours or even several days for the processing through the API to complete.

#### **Install RabbitMQ**

For more information, see "Installing the [RabbitMQ](#page-20-0) Service" on page 21.

#### **Install the ChangePoint Web Services API**

You must install the ChangePoint Web Services API. Create the virtual directory on the IIS server under any website (for example, under the ChangePoint website).

Ensure that you set up the virtual directory for anonymous access.

When you use your test connection, use the port number of the website that you put the virtual directory under, for example, http://localhost:8080/CPWebService/WSLogin.asmx.

#### **Install the ChangePoint Data Mapper Windows service**

You must complete the following steps before starting the service.

1. Configure the ChangepointDataMapper.xml file.

**Note:** Do not change the channel name or queue names. They must be consistent in all of the configuration files.

2. Configure the

Changepoint.IntegrationServices.WindowsServices.DataMapper.exe.config file.

#### **Install the ChangePoint Communication Dispatcher service**

You must complete the following steps before starting the service.

- 1. Configure the Adapter.xml file.
- 2. Change the Web Services URL to where the ChangePoint API virtual directory is located (for example, the ChangePoint URL and port number).
- 3. Change the Web Services user ID and password to a ChangePoint user account that exists in your system (not a SQL account). Ensure that the user account has the security access that is required to perform the same actions in ChangePoint, such as creating customers, creating opportunities, etc. You can encrypt the passwords, if required.
- 4. Under the "filereader" node, configure one "target" node for each type of file drop that you want to perform, and add the config file to the "external assemblies" (Changepoint) node. The following example has three different entities as well as different formats of files, each in its own folder.
- 5. Specify the same configuration file as in the filereader nodes in the "external assemblies" node further down. The file names are case sensitive.

#### **Configure a transformation file for each inbound transaction**

For each inbound node, edit the transformation file to specify the expected data and transformations that are required. For example, one node can point to File2CP Customer.xml. The transformation file must in the Changepoint DataMapper Service\configuration folder, and the exact file name (case sensitive) must be referenced in two places in the Adapter.xml file.

Some notes about the transformation file:

- Direction is Inbound (case sensitive)
- The format at the top of the file is always XML. The format at the bottom represents the inbound file format (xml, delimited or fixed width).
- The entity at the top represents the type of entity contained in the file (for example, customer, contact, expense). The entity node at the beginning of the "external" node can be "entity" or a specific entity such as "customer", "contact", or "expense".
- The adapter\_queue channel must be consistent with the  $\text{Adapter}$ . xml and ChangepointDataMapper.xml files and should not be modified.
- For fixed and delimited files, the field order is critical. However, the field name is not critical because it may not even be present in the input file since the header row is optional.
- For xml type files, the field name is critical. Fields can be in any order in the xml file, as long as the field name nodes match what is in the transformation file.

#### **Start the services**

Once the configuration is complete, start the services in the following order:

- 1. RabbitMQ Service
- 2. ChangePoint Data Mapper Service

3. ChangePoint Communication Dispatcher Service

# **Sample 2. Outbound file drop to export Customer**

In this sample, we will define the configuration files that could be used to export the Customer entity to a file. To do this, we will configure only one Communication Dispatcher, as in Sample 1.

For the outbound messaging from ChangePoint to function correctly, an Export Publishing view and message must be configured to export the customer information. The Export Publishing message can either be a Batch or Regular message, or an Event-based message, which will generate a message only when a specific criterion is met with the data in the system. In this sample we will show an Event-based message setup.

It is assumed that the following components are all installed on the same server:

- RabbitMQ
- ChangePoint Data Mapper Service
- ChangePoint Communication Dispatcher Service

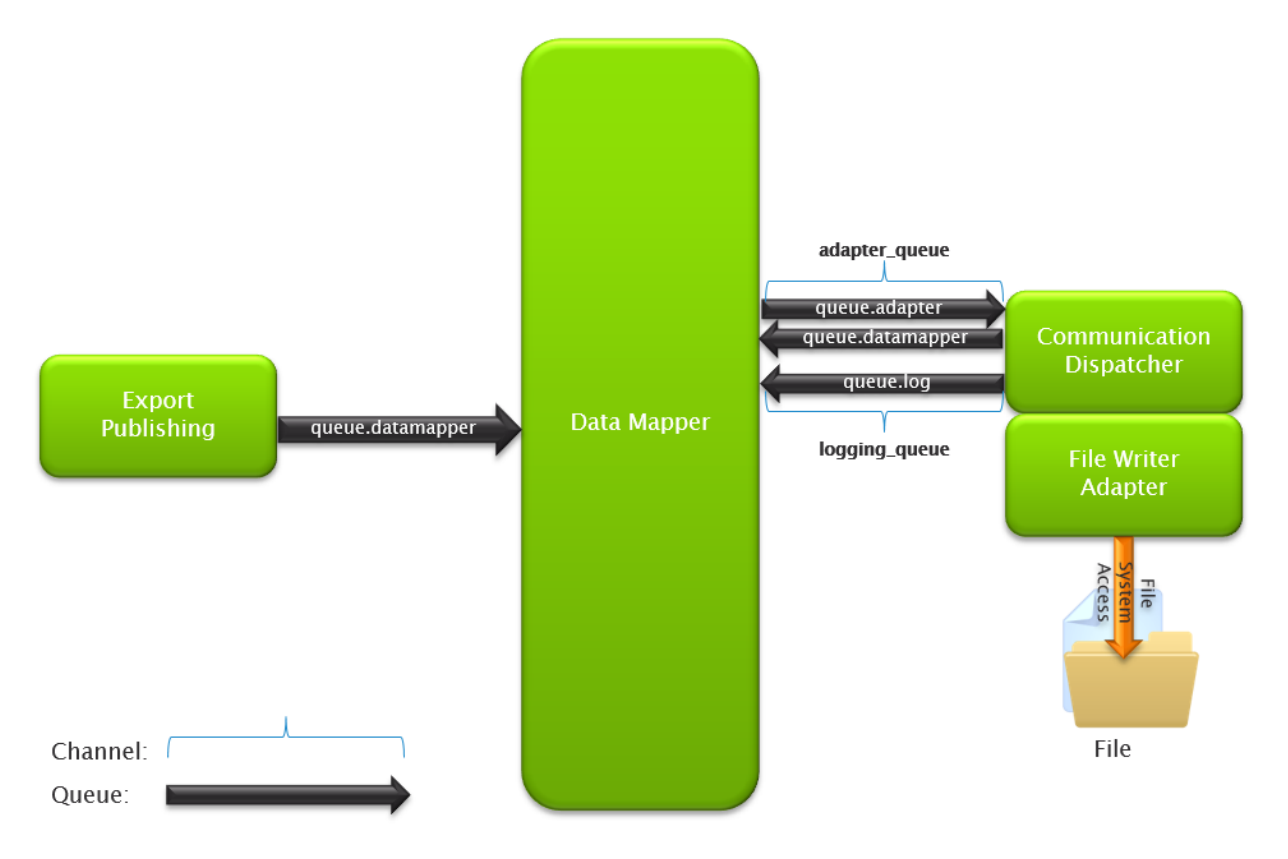

The following configuration files can be found in the directory \Samples\Sample #2:

- Adapter.xml
- ChangepointDataMapper.xml
- CustomerExportTransformationFile.xml

**Note:** Some of the configuration and data values might not exist in your environment.

#### **S2. Setup for outbound file drop**

- 1. Install the following components:
	- RabbitMQ Service
	- ChangePoint Data Mapper Service
	- ChangePoint Communication Dispatcher Service
	- ChangePoint Export Publishing Service
	- ChangePoint Email Notification Service (only required for event-based exports)

**Note:** To use both inbound and outbound file drop, you can combine the information in the two sample files into one Adapter.xml file.

- 2. Start the RabbitMQ Service.
- 3. Configure and then start each of the services in the following order:
	- a. ChangePoint Data Mapper service
	- b. ChangePoint Communication Dispatcher service
	- c. ChangePoint Export Publishing service
	- d. ChangePoint Email Notification service
- 4. Configure a node in the Adapter.xml file in the "file writer" section and in the "File Drop" assembly section.
- 5. Set up the export view that you want to use and ensure that it contains all the data that you want to export. The existing "ExportExpPub ..." views can be used as a starting point, and contain most of the data that would be required.
- 6. Set up an export definition in ChangePoint Administration, selecting the appropriate fields from the view
- 7. To use event-based exports, set up the event.

**Note:** Event-based exports are not available for the contact entity and other entities that are not currently supported by the email notification functionality.

8. Set up an export publishing schedule for the export, either a "regular," "batch" or new "event-driven" export.

To export contacts or other non-supported entities from ChangePoint:

- Use a "regular" export that filters contacts that were created or updated within a certain time period, and coordinate the export schedule with it.
- Ensure that the export schedule starts at a future date or time; otherwise, it will not be active when the service starts.
- 9. Set up the transformation file by specifying each field in the export definition and all necessary transformations. The ChangePoint field names must all be lower case.

**Note:** If you do not want to transform the data that comes from ChangePoint, you can configure a Passthrough Transformation file to preserve the data and field names exactly as they were configured in the export.

## **Sample 3. Inbound SFDC to ChangePoint Customer**

In this sample we will define the configuration files so that a message can be used to transfer SFDC account entities to ChangePoint Customer entities. It is assumed that the RabbitMQ Service, ChangePoint Data Mapper Service, ChangePoint Communication Dispatcher Service and ChangePoint API are all installed on the same server. To do this we will configure one Communication Dispatcher and the SFDC Web Service component as shown in the diagram below. The SFDC Web Service component must be installed on a server that has an Internet address that is accessible from the SFDC servers sending the message.

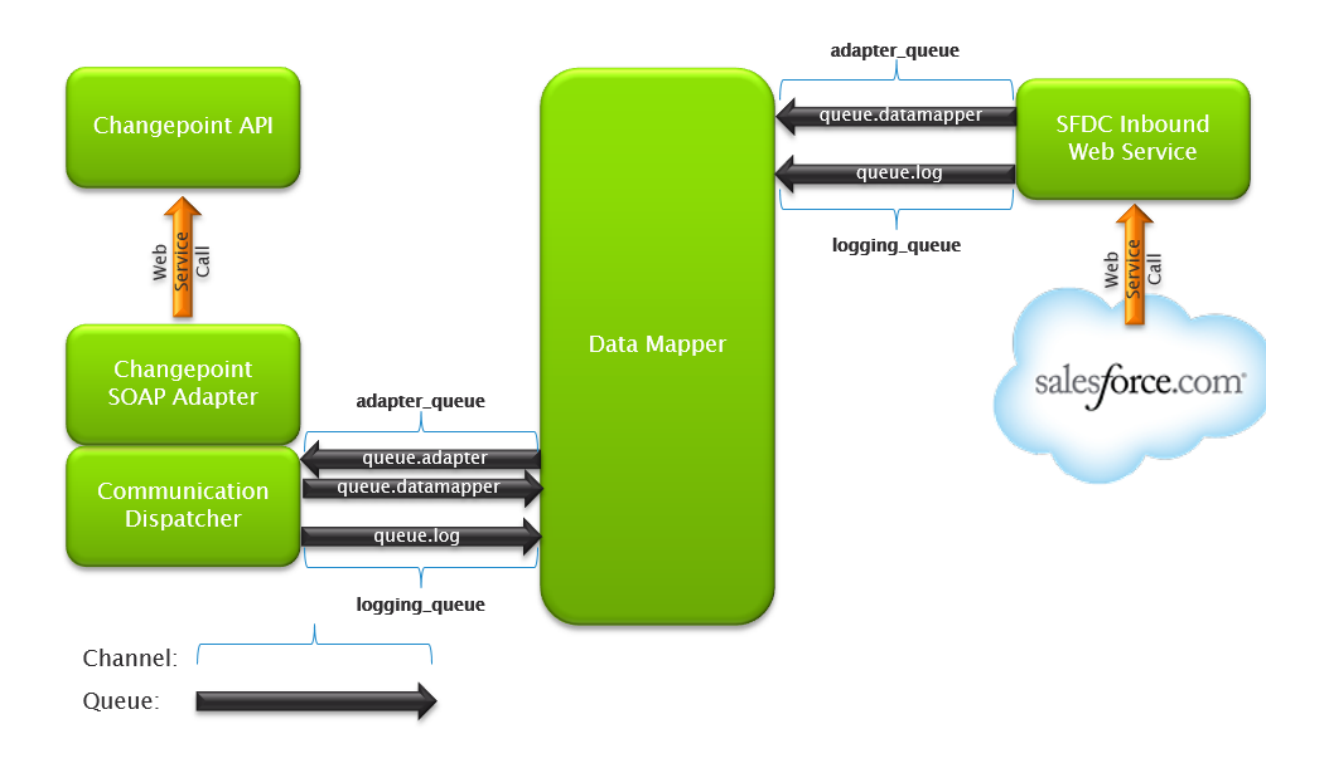

The following configuration files are in the directory \Samples\Sample #3:

- Adapter (CP SOAP Adapter).xml:
	- The ChangePoint API login and password are blank (empty) in this file and must be populated for this file to be complete.
	- You must either use the encryption utility to encrypt your API password, or remove the "encrypt" tags
- Adapter (SFDC Web Service).xml
- ChangepointDataMapper.xml
- SFDC2CPCustomerTransformationFile.xml

You must set up an SFDC outbound message with the following format.

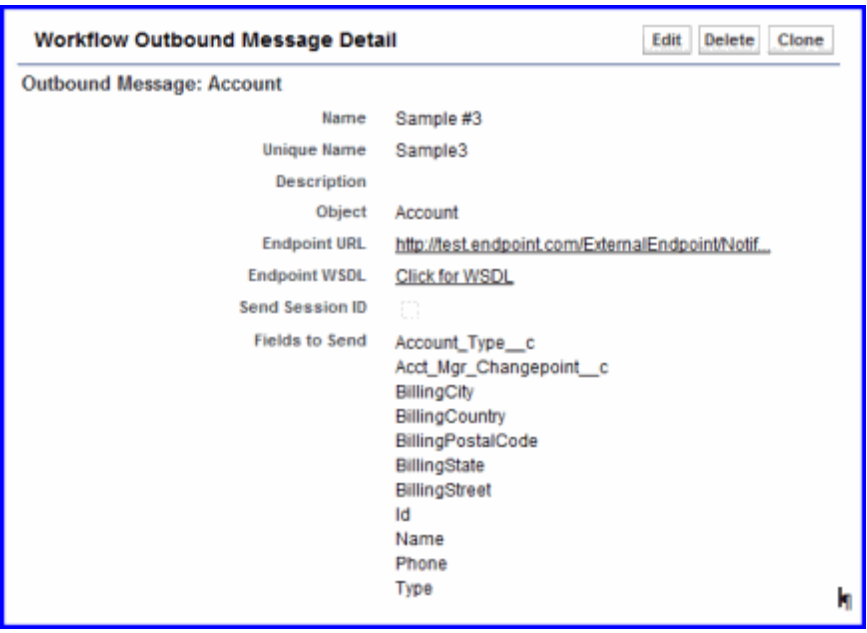

Where the Endpoint URL is:

http://test.endpoint.com/ExternalEndpoint/NotificationService.asmx?ConfigId=SFDC2CPCust omerTransformationFile.xml

**Note:** The parameter ConfigId on the URL is the name of the transformation file, and the FQDN of text.endpoint.com is the specific endpoint deployed on the customer premises.

### **S3. Setup for inbound SFDC**

For both outbound and inbound integrations with SDFC (Salesforce.com), an initial mapping exercise and setup should be performed.

**Note:** All of the sample files in this procedure are from Sample #3.

- 1. Set up a configurable text field for each entity that will be used as the PK field (and will be populated with the SFDC record ID), to ensure the appropriate records are updated. This includes customer, contact, opportunity and resource. Resource is used as a lookup when creating or updating ChangePoint records, for example, an account manager or sales representative, and should match the SFDC ID. The user-defined ID for customer, contact, and resource can also be used, if they are not already in use.
- 2. Perform an initial data mapping of existing records between ChangePoint and Salesforce.com, to populate the configurable text fields with the corresponding SFDC ID. This can be done manually or through a one-time push of initial data from Salesforce.com.
**Note:** If names are not the same in the two systems (for example, a sales representative is "John Smith" in SFDC, and "Smith, John" in ChangePoint), the PK field in ChangePoint might have to be updated manually.

- 3. Decide which records and fields are going to be created or updated in both directions. Ensure that you include all mandatory fields in ChangePoint (for inbound) and SFDC (for outbound).
- 4. Start the RabbitMQ Service. The RabbitMQ Service can be installed inside the firewall, but ports must be opened to allow communication from the Internet to the RabbitMQ instance.
- 5. Configure the ChangepointDataMapper.xml file. Use the sample file, ChangepointDataMapper.xml.
- 6. Configure the transformation file. Use the sample file: SFDC2CPCustomerTransformationFile.xml.

Refer to examples of different options in the mapping file, such as using PK fields, transformations, using configurable fields, etc.

- 7. Configure the Adapter.xml file for the ChangePoint Communication Dispatcher service. Use the sample file: Adapter (CP SOAP Adapter).xml, but rename the file to Adapter.xml.
- 8. Start the services in the following order:
	- a. ChangePoint DataMapper service.
	- b. ChangePoint Communication Dispatcher service.
- 9. Copy the contents of the following folder from the ChangePoint Salesforce.com Integration Toolkit product media to a server outside the firewall:

Salesforce\Adapter\SOAP\ExternalEndPoint

- 10. In Internet Information Services (IIS) on the outside server:
	- a. Create a virtual directory under the default website called: SFDC Endpoint.
	- b. Point the virtual directory to the folder:

Salesforce\Adapter\SOAP\ExternalEndPoint

c. Set the DefaultAppPool application pool to use .NET 4.0.Se

- d. In the Web.config file, set "MessageBroker.HostName"to the FQDN of the machine running the RabbitMQ Service.
- 11. Create a Workflow Rule, where the condition to send the outbound message is set up. For example: when AccountType='Customer' and Name starts with 'Changepoint'.
- 12. Create an outbound message in SFDC for each entity (customer, contact, opportunity) that you want to push into ChangePoint, including the fields to be sent to ChangePoint and conditions under which the message will be generated. See the screen clip in the ["Sample](#page-69-0) 3. Inbound SFDC to [ChangePoint](#page-69-0) Customer" section on page 70. The message must call the Web Services URL and reference the transformation file (one transformation file per entity, case sensitive). Ensure you include the ID of each entity in the message, and map it to the ChangePoint text field or the user-defined ID that you configured as the primary key field.

# <span id="page-73-0"></span>**Sample 4. Bidirectional SFDC-ChangePoint Customer**

In this sample, we will define the configuration files so that ChangePoint customers can be created and updated from SFDC account entities, and ChangePoint customers can update SFDC account entities. It is assumed that the RabbitMQ Service, ChangePoint Data Mapper Service, ChangePoint Communication Dispatcher Service, and ChangePoint API are all installed on the same server.

We will configure one Communication Dispatcher and the SFDC Web Service component as shown in the diagram, below. The SFDC Web Service component must be installed on a server that has an Internet address that is accessible from the SFDC servers sending the message. It is assumed that the Communication Dispatcher is installed on a server that can access the Internet to make web service calls to Salesforce.com

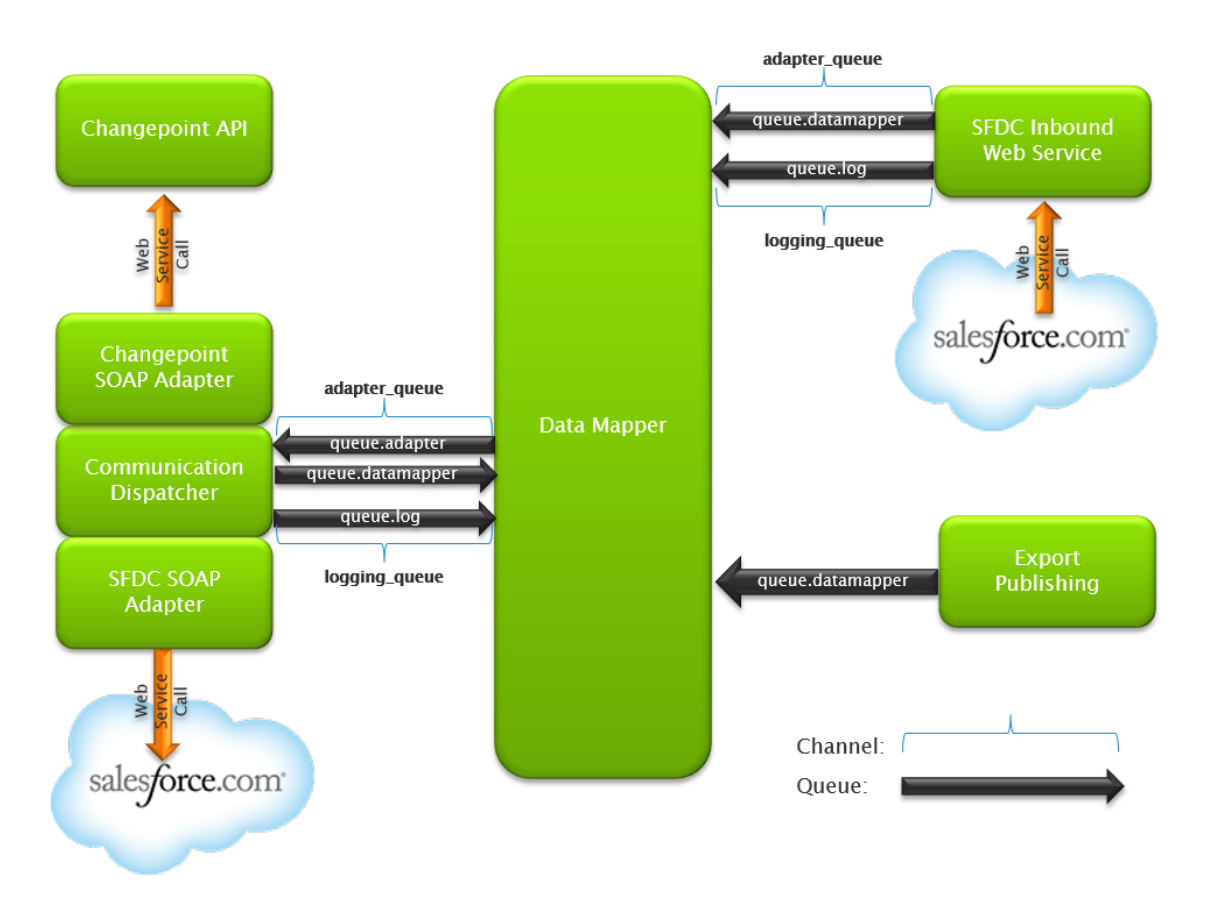

The following configuration files can be found in the directory \Samples\Sample #4:

- Adapter (CP & SFDC SOAP Adapter).xml
	- The correct ChangePoint API login and password must be populated for this file to be complete.
	- The correct SFDC API login and password must be populated for this file to be complete.
	- The SFDC sforceurl parameter must be updated to the correct production URL for access to the API.
- Adapter (SFDC Web Service).xml (same as in Sample #3)
- ChangepointDataMapper.xml
- CP2SFDCCustomerTransformationFile.xml
	- This file will allow the update of the customer name back to SFDC if it is changed in ChangePoint.
- SFDC2CPCustomerTransformationFile.xml (same as in Sample #3)

For the inbound messaging from SFDC to function correctly, an SFDC workflow rule and outbound message must be set up, similar to Sample #3.

For the outbound messaging from ChangePoint to function correctly, an Export Publishing message must be configured to export the customer information. The Export Publishing message can either be a Batch or Regular message, or an Event-based message, which will generate a message only when a specific criterion is met with the data in the system.

For more information, see export publishing in the ChangePoint Administration Guide.

**Note:** The **Configuration ID** field must contain the name (case sensitive) of the outbound datamapper file, which in this example is CP2SFDCCustomerTransformationFile.xml. The topic selected must correspond to the changepoint.cp.customers topic that is configured in the ChangepointDataMapper.xml file.

### <span id="page-75-0"></span>**S4. Setup for bidirectional SFDC-ChangePoint**

- 1. Install the inbound SFDC Integration Framework components on a server inside the firewall. For more information, see the "S1. Setup for [inbound](#page-64-0) file drop" section on page [65](#page-64-0).
- 2. Start the RabbitMQ Service. The RabbitMQ Service can be installed inside the firewall, but ports must be opened to allow communication from the Internet to the RabbitMQ instance.

**Note:** Do not start the services until all the configuration files are complete and in the proper folders.

3. Configure the Adapter.xml file under the ChangePoint Communication Dispatcher service. Use the example from the samples provided (sample 4: file name Adapter (CP SOAP Adapter).xml. Rename the file to adapter.xml, and set up both the inbound and outbound sections in the file.

**Note:** A token might need to be generated from the Salesforce.com API. It is also possible to go through a proxy, if required.

- 4. Configure the ChangepointDataMapper.xml file. Use the example from the samples provided (file name ChangepointDataMapper.xml).
- <span id="page-75-1"></span>5. Configure a channel and topic for each outbound message. For more information, see "Adding a new topic for export publishing" in the ChangePoint Administration Guide.

**Note:** The "topic" in the export definition must match the topic in the channel

6. Configure the outbound and inbound transformation files

The outbound file is very similar to the inbound transformation file, except for the direction. Also, the "to" and "from" would be reversed in the data transformations ("from" being the ChangePoint value and "to" being the SFDC value). The entity in the "external" node would be "account," which is the SFDC name for Customer.

Ensure the ChangePoint field names are all lowercase for outbound transactions

- 7. Start the services in the following order:
	- ChangePoint Data Mapper
	- ChangePoint Communication Dispatcher
- 8. Install the Export Publishing service.
- 9. If you are using event-based reports, install the ChangePoint Email Notification service.

**Note:** Event-based exports are not available for the contact entity.

- 10. Set up the export view that you want to use, ensuring it contains all the data you wish to update to Salesforce.com. The existing "ExportExpPub ..." views can be used as a starting point, and contain most of the data that would be required.
- 11. Set up an export definition in ChangePoint Administration, selecting the appropriate fields from the view.
- 12. If you are using event-based reports, set up the event.
- 13. Set up an export publishing schedule for the export, either a "regular," "batch" or new "event-driven" export.

To create or update contacts in SFDC from ChangePoint, use a "regular" export that filters on contacts that were created or updated within a certain time period, and coordinate the export schedule with it.

Ensure the schedule starts at a future date and time, otherwise it will not be active when the service starts.

### <span id="page-76-0"></span>**Sample 5. Outbound export Customer to external topic**

In this sample, we will define the configuration files that could be used to export the Customer entity to an external topic.

It is assumed that the following are all installed on the same server:

- RabbitMQ Service
- ChangePoint Data Mapper Service

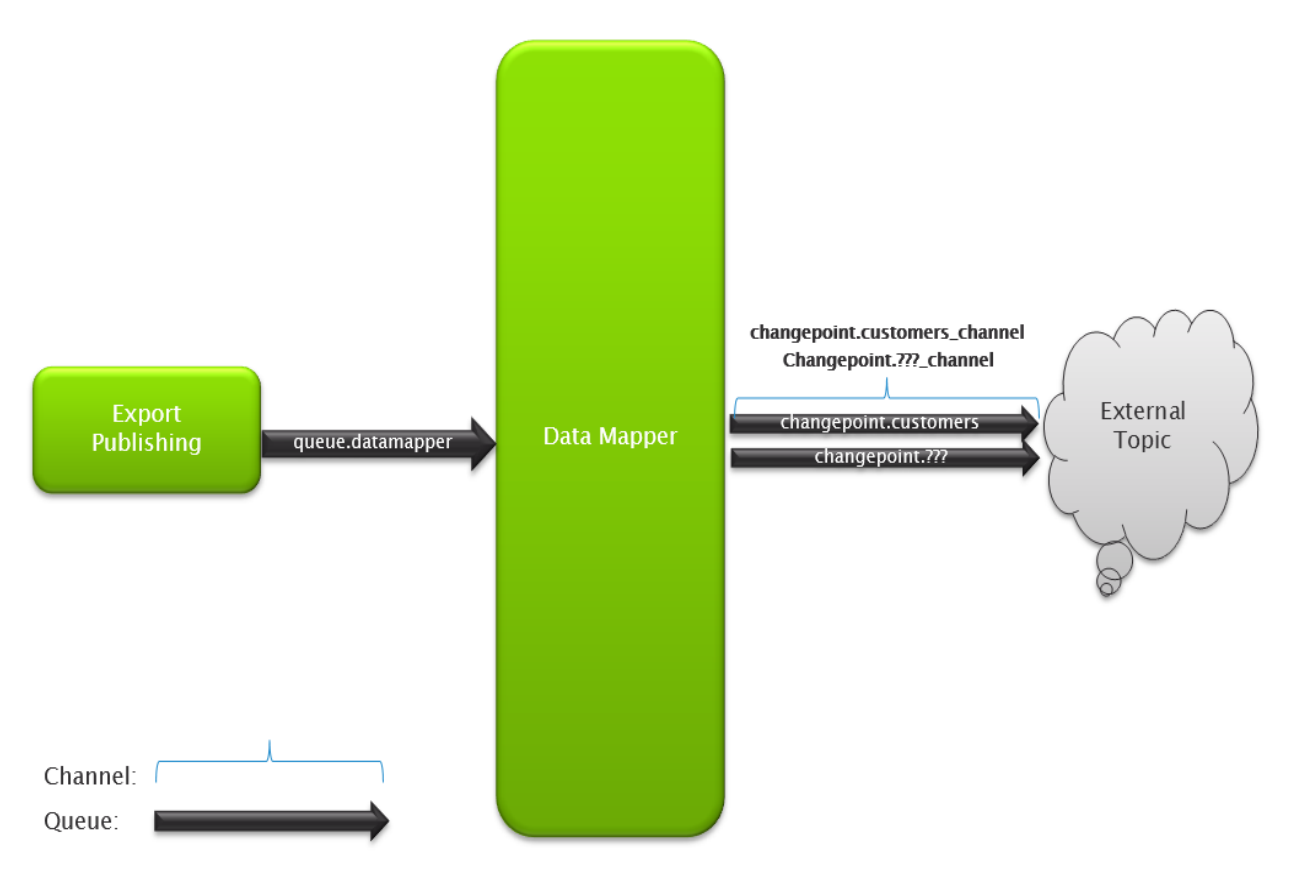

The following configuration files can be found in the directory \Samples\Sample #5:

- ChangepointDataMapper.xml
- ExportAllCustomersToTopic.xml

**Note:** Some of the configuration and data values might not exist in your environment.

For the outbound messaging from ChangePointto function correctly, an Export Publishing message must be configured to export the customer information. The Export Publishing message can either be a Batch or Regular message, or an Event-based message, which will generate a message only when a specific criterion is met with the data in the system. In this sample we will show a Regular message setup.

First, you have to define the export view, which contains the SFDC ID (a text field or the userdefined ID that is mapped to the SFDC record ID) and the other information you want to update.

Next you have to define the export, which is done in the Export Publishing Setup view in ChangePoint Administration.

**Note:** The Configuration ID field must contain the name (case sensitive) of the outbound datamapper file, which in this example is ExportAllCustomersToTopic.xml. The topic selected must correspond to the changepoint.customers topic that is configured in the ChangepointDataMapper.xml file.

### <span id="page-78-0"></span>**S5. Setup for outbound export to external topic**

- 1. Install the following components:
	- RabbitMQ Service
	- ChangePoint Data Mapper service
	- Export Publishing service
	- Email Notification service (only required for event-based exports)

**Note:** To use both inbound and outbound file drop, you can combine the information in the two sample files into one Adapter.xml file.

- 2. Start RabbitMQ.
- 3. Configure and then start each of the services in the following order:
	- a. ChangePoint Data Mapper service
	- b. Export Publishing service
	- c. Email Notification service
- 4. Set up the export view that you want to use and ensure that it contains all the data that you want to export. The existing "ExportExpPub …" views can be used as a starting point, and contain most of the data that would be required.
- 5. Set up an export definition in ChangePoint Administration, selecting the appropriate fields from the view
- 6. To use event-based exports, set up the event.

**Note:** Event-based exports are not available for the contact and other entities that are not currently supported by the email notification functionality.

- 7. Set up an export publishing schedule for the export, either a "regular," "batch" or new "event-driven" export. To export contacts or other non-supported entities from ChangePoint, use a "regular" export that filters contacts that were created or updated within a certain time period, and coordinate the export schedule with it. Ensure the schedule starts at a future date or time; otherwise, it will not be active when the service starts.
- 8. Set up the transformation file, specifying each field in the export definition and any transformations necessary. The ChangePoint field names must all be lower case.

**Note:** The export publishing functionality can still be used to generate messages, but the messages must go through the data mapper, instead of directly to the RabbitMQ Service. A pass-through configuration file can be set up to send the data without any transformations (sample is provided).

# <span id="page-79-0"></span>**Primary key lookup fields**

When designing the integration of data from one system to another, you must identify the primary key lookup fields that are used for the different entities in the source and target systems. If you plan to update the data that is moved from one system to another at a later time, you must ensure that the primary key from the source system is transferred to the target system and is available to be used as a lookup. This is what the PKFields node in the transformation files is used for.

For example, if you are bringing customer records into ChangePoint, the primary key field from the external source system must be mapped to either the userdefinedid field or a configurable text field. If a configurable text field is used, then you must configure the configurable text field in the PKFields node.

When you are initially implementing integration between ChangePoint and an external system, both systems will have data entities that represent the same entity (Customer, Contact, etc.). You should first synchronize the entities by updating the target system with the PKField from the source system.

The most efficient way to do this is to:

- 1. Generate an extract file with the entity name and its PK from the source system.
- 2. Import the extract file into the target system, matching by entity name and updating a field in the target system to hold the PK field from the source system.

3. At this point, steady state integration can be set up to use the PK field from the source system to do lookups in the target system. For more information, see ["Sample](#page-62-0) 1. Inbound file drop to [synchronize](#page-62-0) Customer" on page 63.

**Note:** The resource entity is used as a lookup for some entity fields. Therefore, you may have to synchronize the resource entity from the external system.

# <span id="page-80-0"></span>**How ChangePoint looks up information**

When the ChangePoint API is identifying whether a record being passed from the ChangePoint SOAP Adapter is a new or existing record it follows a consistent order as follows:

### **Contact API**

- 1. SQL GUID of the record in the ChangePoint database
- 2. PKField
- 3. Email1
- 4. Name

#### **Customer API**

- 1. SQL GUID of the record in the ChangePoint database
- 2. PKField
- 3. UserdefinedID
- 4. Name

### **Opportunity API**

- 1. SQL GUID of the record in the ChangePoint database
- 2. PKField
- 3. Name

#### **Request API**

- 1. SQL GUID of the record in the ChangePoint database
- 2. PKField
- 3. Request Number

#### **Resource API**

- 1. SQL GUID of the record in the ChangePoint database
- 2. PKField
- 3. UserdefinedID
- 4. First name and last name

### **Engagement API**

- 1. SQL GUID of the record in the ChangePoint database
- 2. PKField
- 3. UserdefinedID
- 4. Name

### <span id="page-81-0"></span>**Engagement API – lookup logic for UpdateByXML**

The following sequence is used to find the contract ID:

- 1. If the sEngagementId parameter is passed in, the method uses this value for the contract ID.
- 2. If this fails, the method attempts to extract the contract ID from <engagementid> in the XML.
- 3. If this fails, the contract ID is taken from the object properties.
- 4. If this fails, an attempt is made to look up the contract ID using <userdefinedengagementid> in the XML. If <userdefinedengagementid> has a value, but the value is invalid or duplicated, then you will get an error and no further attempts are made to look up the contract ID.
- 5. If  $\leq$ userdefinedengagementid> is empty, an attempt is made to look up the contract ID using <name> in the XML.

### **EngagementBillingRate**

If the rateid is not provided in the <engagementbillingrate> node in the XML, the UpdateByXML method uses the following fields/nodes to find the billing rate ID:

- Engagement mandatory, and in all cases is included in the lookup.
- $Resource required if the rate is associated with a resource$
- BillingRole required if the rate is associated with a billing role
- BillingOffice required if the rate is associated with a billing role

#### **EngagementBillingRateHistory**

If the billingrateseffectivedatesid is not provided in the <engagementbillingratehistory> node in the XML, the UpdateByXML method uses the following fields/nodes to find the billingrateseffectivedates ID:

- EffectiveDate mandatory, and in all cases is included in the lookup.
- BillingRateId optional, if not provided in the XML, the method will look up the billingrateid from the engagementbillingrate node that has the same billingrateindex number as the engagementbillingratehistory node.

#### **EngagementFixedFee**

If the fixedfeeid is not provided in the <engagementfixedfee> node in the XML, the UpdateByXML method uses the following fields to find the FixedFee ID:

- 1. Engagement mandatory, and in all cases is included in the lookup.
- 2. If UserDefinedFixedFeeId has a value, the method attempts to lookup the Fixed Fee ID using <userdefinedfixedfeeid> in the XML.
- 3. If UserDefinedFixedFeeId does not have a value, then the lookup is based on Deliverable, BillingAmount and BillingDate, all of which should have values.

#### **EngagementFixedFeeItem**

If the fixedfeeid is not provided in the <engagementfixedfeeitem> node in the XML, the UpdateByXML method uses the following fields to find the FixedFeeItem ID:

1. ParentFixedFee - mandatory, and in all cases is included in the lookup.

The method extracts the  $\langle id \rangle$  value from the XML; if  $\langle id \rangle$  is empty, an attempt is made to look up the parent Fixed Fee ID using  $\leq$ userdefinedid> and if  $\leq$ userdefinedid> is empty, it uses <name>.

- 2. If UserDefinedFixedFeeId has a value, the method attempts to lookup the Fixed Fee Item ID using <userdefinedfixedfeeid> in the XML.
- 3. If UserDefinedFixedFeeId does not have a value, then the lookup is based on Deliverable, BillingAmount and BillingDate, all of which should have values.

### **EngagementProduct**

If the engagementproductid is not provided in the <engagementproduct> node in the XML, the UpdateByXML method uses the following fields to find the EngagementProduct ID:

1. Lookup is based on Engagement, Product, and ProductDate, all of which should have values.

For Product:

- the method extracts the  $\langle id \rangle$  value from the XML
- if  $\langle id \rangle$  is empty, an attempt is made to look up the Product ID using  $\langle$ name $\rangle$

### **EngagementProjectedResource**

If the projectedresourceid is not provided in the <engagementprojectedresource> node in the XML, the UpdateByXML method uses the following fields to find the ProjectedResource ID:

1. The Engagement, BillingRole, StartDate, and FinishDate – mandatory and in all cases are included in the lookup.

For BillingRole:

- the method extracts the  $\langle id \rangle$  value from the XML
- if  $\langle id \rangle$  is empty, an attempt is made to look up the Billing Role ID using  $\langle$ name $\rangle$
- 2. If either or both of Resource and Function have values, then they are used along with the four mandatory fields.

For Resource:

- the method extracts the  $\langle id \rangle$  value from the XML
- if  $\leq$ id $>$  is empty, an attempt is made to look up the Resource ID using  $\leq$ userdefinedid $\geq$
- if  $\leq$ userdefinedid $\geq$  is empty an attempt is made to look up the Resource ID using <firstname> and <lastname> in the XML.

For Function:

- the method extracts the  $\langle id \rangle$  value from the XML
- if  $\langle id \rangle$  is empty, an attempt is made to look up the Function ID using  $\langle$ name $\rangle$

#### **EngagementPurchaseOrder**

Update $ByXML$  method uses purchaseorderid in the  $\leq$ purchaseorder $\geq$  node to look up the purchase order record set on the contract.

#### **EngagementRequestProcessingRule**

If the engrequestbillingruleid is not provided in the <engagementrequestprocessingrule> node in the XML, the UpdateByXML method uses the following nodes/fields to find the EngRequestBillingrule ID:

Engagement and RequestType. If RequestType is empty, an attempt is made to look up the RequestType using <requesttypedescription>.

#### **EngagementRequestSLA**

If the engagementslaid is not provided in the <engagementrequestsla> node in the XML, the UpdateByXML method uses the following fields to find the EngagementSLA ID:

1. Engagement and Product – mandatory and in all cases are included in the lookup.

For Product:

- the method extracts the  $\langle id \rangle$  value from the XML
- if  $\langle id \rangle$  is empty, an attempt is made to look up the Product ID using  $\langle$ name $\rangle$ .
- 2. If either or both of Priority and RequestType have values, then they are used along with the two mandatory fields.

For Priority:

- the method extracts the <id> value from the XML
- if  $\leq$ id $\geq$  is empty, an attempt is made to look up the Priority ID using  $\leq$  name $\geq$  in the XML.

For RequestType:

- the method extracts the <requesttype> value from the XML
- if  $\leq$  requesttype $\geq$  is empty, an attempt is made to look up the RequestType using <requesttypedescription>.

### **EngagementSplitBillingRule**

If the splitengagementid is not provided in the <engagementsplitbillingrule> node in the XML, the UpdateByXML method uses the following fields to find the SplitEngagement ID:

MainEngagement and Customer – mandatory.

For both nodes, the method extracts the  $\leq id$  value from the XML:

- if  $\leq$ id> is empty, an attempt is made to look up the MainEngagement/Customer ID using <userdefinedid> in the XML
- if  $\leq$ userdefinedid> is empty, an attempt is made to look up the MainEngagement/Customer ID using  $\leq$  name $\geq$  in the XML.

### **EngagementWorkCode**

Lookup is based on Engagement.

The UpdateByXML method can update the DefaultWorkCodeCategory and DefaultWorkCode fields, and change the engworkcode selection list using the <sxmlworkcodes> node.

For DefaultWorkCodeCategory and DefaultWorkCode:

- the method extracts the  $\langle id \rangle$  value from the XML
- if  $\leq$ id> is empty, an attempt is made to look up the WorkCodeCategory/WorkCode ID using <userdefinedid> in the XML
- $if <sub>1</sub> is empty, an attempt is made to look up the$ WorkCodeCategory/WorkCode ID using <name> in the XML.

For each <engworkcode> within the <sxmlworkcodes> node:

- the method first extracts <workcodecategoryid> and <workcodeid> values from the XML
- if  $\leq$  workcodecategoryid> and  $\leq$  workcodeid> are empty, an attempt is made to look up the WorkCodeCategory/WorkCode ID using <userdefinedworkcodecategoryid> and <userdefinedworkcodeid> in the XML
- if <userdefinedworkcodecategoryid> and <userdefinedworkcodeid> are empty, an attempt is made to look up the WorkCodeCategory/WorkCode ID using <workcodecategory> and <workcode>in the XML.

### **EngagementWorkLocation**

Lookup is based on Engagement.

The UpdateByXML method can update the DefaultWorkLocationGroup and DefaultWorkLocation fields, and change the engworklocation selection list using the <sxmlworklocations> node.

For DefaultWorkLocationGroup and DefaultWorkLocation:

- the method extracts the  $\langle id \rangle$  value from the XML
- $\text{if } \langle \text{id} \rangle$  is empty, an attempt is made to look up the WorkLocationGroup/WorkLocation ID using <userdefinedid> in the XML
- $if <sub>1</sub> is empty, an attempt is made to look up the$ WorkLocationGroup/WorkLocation ID using <name> in the XML.

For each  $\leq$ engworklocation $\geq$  within the  $\leq$ sxmlworklocations $\geq$  node:

- the method first extracts  $\leq$  worklocationgroupid> and  $\leq$  worklocationid> values from the XML
- if  $\leq$  worklocationgroupid  $\geq$  and  $\leq$  worklocationid  $\geq$  are empty, an attempt is made to look up the WorkLocationGroup/WorkLocation ID using <userdefinedwlgid> and <userdefinedwlid> in the XML
- if  $\leq$ userdefinedwlgid> and  $\leq$ userdefinedwlid> are empty, an attempt is made to look up the WorkLocationGroup/WorkLocation ID using <worklocationgroup> and <worklocation> in the XML.

### <span id="page-86-0"></span>**Forcing a new record to be created**

To ensure that a new record is always created rather than updating an existing record, use the nullid in the ID field in the following format, including the brackets:

{00000000-0000-0000-0000-000000000000}

You can set this as a default in your transformation file without it being included in the input file, if desired.

If it is unlikely that the name of the entity would be unique, or if there will not be an exact match between the data coming into ChangePoint and the ChangePoint field, you should use the user-defined ID, a PK field in your inbound file, or the ID (if it can be retrieved). For example, if there is more than one customer with the same name in ChangePoint, or if the external system has "John Smith" and ChangePoint has "Smith, John," then you could not use "name" to look up the customer or resource.)

### <span id="page-87-0"></span>**Creating opportunity sub-items**

You can create sub-items for an opportunity, such as opportunityservice, opportunityproduct, opportunityexpense, opportunityfixedfee. This topic describes points to keep in mind when creating opportunity sub-items.

### **Include the action field in the XML file**

You must include the "action" field in your XML file. The ChangePoint field name would be opportunityservices.opportunityservice.action. The name would vary for each sub-item, Data type = String, value is one of: 1 (for create), 2 (for update), 3 (for delete), 9 (no change) for each sub-item. The transactions must be unique for each action and must be mapped to separate configuration files. That is, to create and update services, you will need two different entity configuration files, one with the "create" action in it, and the other with the "update" action in it, plus the other accompanying data).

### **Billing role name must be unique for opportunity services**

For opportunity services, the billing role name must be unique or it cannot be used in your data file with the "name" parameter. For example, if you have a "developer" billing role in both the "North American services" and "European services" billing offices, you must do one of the following:

- rename one of the billing roles so that they are unique
- use the billing role ID instead, since it is unique

### **Each sub-item requires its own transformation file**

The same transformation file can be used for the create or update of the sub-object provided that the "action" is passed in the input file. The "action" can be defined as a static field with a default set to 1 in the transformation file, in which case two transformation files will be required per sub-object.

#### **Parent opportunity must already exist in ChangePoint**

Creation of an opportunity and its sub-item at the same time in the same input file is not supported.

#### **The input file can contain multiple rows of data for the same sub-object type.**

You must use an opportunity lookup field (for example opportunity PK field, ID, Name, Userdefined ID) that is the same for each row of data in the input file. Provided that the

lookup field is the same, you can create multiple opportunity services either for the same opportunity or for different opportunities.

#### Examples

To create three opportunity service records for two different (existing) opportunities as provided below:

- The "OpportunityID" field represents the PK field which is mapped to an opportunity UDF text field.
- The action field =1 to create.

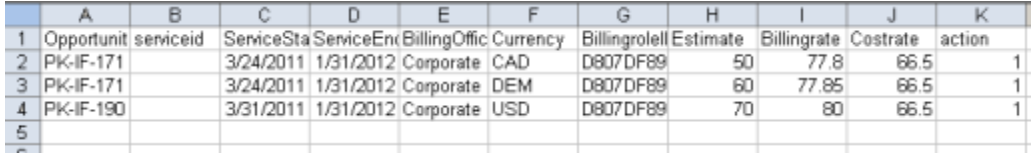

This is an example of a main item (opportunity) and sub-item (opportunity services) in separate .csv file format transactions. The ID of the second file must be known, for example, the PK field of the opportunity. The parent opportunity must exist before the sub-items can be created.

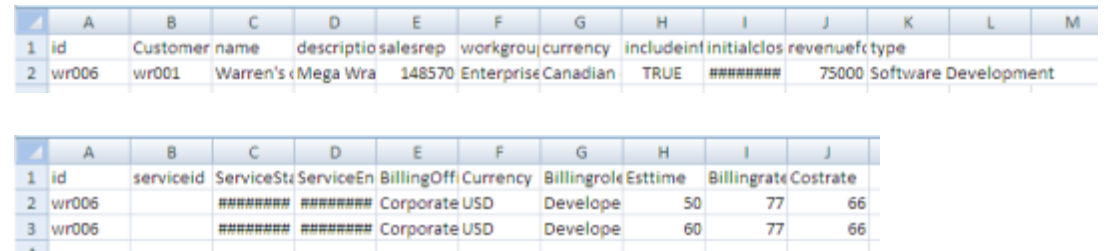

# **5. Troubleshooting Integration Framework**

# **About the Export Publishing Service output files**

The data that is published by the ChangePoint Export Publishing Service is placed into text files that use the following naming convention:

{nameBase} {dataMapperConfig} {exportNum} {fileNumber}OF{totalFiles} {timeStamp}. {baseExt}

#### Where:

- {nameBase} Default file name from the export file definition or the export name from the export batch numbering.
- {dataMapperConfig} Name of the transformation file from the **Configuration ID** field in the export publishing schedule.
- {exportNum} Internal identification number associated with each export operation. The number will be unique for each generated export except when resending existing export files, in which case the same number is reused.
- {fileNumber} Number that represents the order of the file within the total number of files within the export. When the number of records that can be exported in a single file is smaller than the number of records being exported, the export package is divided into files that each have the same number of records. If the number of records is not even, the last file has the remainder.
- {totalFiles} Total number of files created for the current export.
- ${\{timeStanp\}}$  Date and time that the file was created (yyyyMMddHHmmssfff).
- ${baseExt}$  File extension from the default file name.

For traceability purposes, the same file name is used in all intermediary folders that are used by the Data Mapper and the output folder for the Communication Dispatcher.

The list of files that are published (sent) is recorded in the Export Publishing Service CPExpPubyyyyMMdd hhmm.log file. The file names follow the same naming convention but without the timestamp. You can identify the number of files that were sent and confirm that they are processed by the Data Mapper, where the timestamp is added to the file name.

There is no longer a data\history or archive\history folder. Instead, the files are saved in the data\received and data\inprocess folders as they are processed by the Data Mapper.

#### Notes:

- The new version of the Data Mapper is not backward compatible, therefore before installing the new version of the integration framework, you must back up and remove the files in the data\received and data\in process folders.
- When configuring the path element in the target node for the File Writer adapter in the Adapter.xml file (for the ChangePoint Communication Dispatcher Service), keep in mind that there is a maximum of 260 characters for path names, including the output file name. The path name maximum may be different, depending on the Windows version.
- The formatting and content in the error messages and log files have been simplified.

# <span id="page-91-0"></span>**Troubleshooting the ChangePoint Export Publishing Service**

If messages are not getting to the destination, the problem could be in the applications themselves (ChangePoint, RabbitMQ Service, or third-party application) or the problem could be something that occurs en route between the applications.

If the messages are not getting from ChangePoint to the third-party application, use the following guidelines to determine the source of the problem.

- 1. Enable logging for the ChangePoint Export Publishing Service. For information on enabling logging, see the "Installing the [ChangePoint](#page-51-0) Export Publishing Service" section on [page](#page-51-0) 52.
- 2. If the logging is enabled and log files are not being generated, then the issue is in the ChangePoint configuration. Check that the export publishing schedules are set up properly in ChangePoint Administration:
	- a. Verify that the schedule has been activated, and has been run (that is, the start date is not in the future).
	- b. Check the Export Publishing Audit Report and the Export Publishing Error Report in ChangePoint Administration.

For more information, see the ChangePoint Administration Guide.

3. If the files are successfully generated in ChangePoint, then check RabbitMQ for problems.

### <span id="page-92-0"></span>**ChangePoint Export Publishing Service XML files**

The XML files are available if you configured the ChangePoint Export Publishing Service to save the XML files. The XML files are saved to the specified location using the following naming pattern:

```
CPExpPubyyyyMMdd_hhmm_filenumber.xml
```
where *yyyyMMdd\_hhmm* is the server local date and time when the XML file is generated.

The structure of the XML files is as follows:

```
<root>
       <exppubname name="MyExport" exporttype="R" batchnumber=""
                     culturename="en-US" filenumber="3" totalfiles="11"
                     numberofrecords="500">
              <groupname name="MyExportGroup1">
                     <format>timedate=dd-MM-yyyy</format>
                     <data>...</data>
                     <data>...</data>
                     <data>...</data>
                     ...
                     <data>...</data>
              </groupname>
       </exppubname>
\langleroot\rangle
```
The various elements and attributes in the example are explained in the following table.

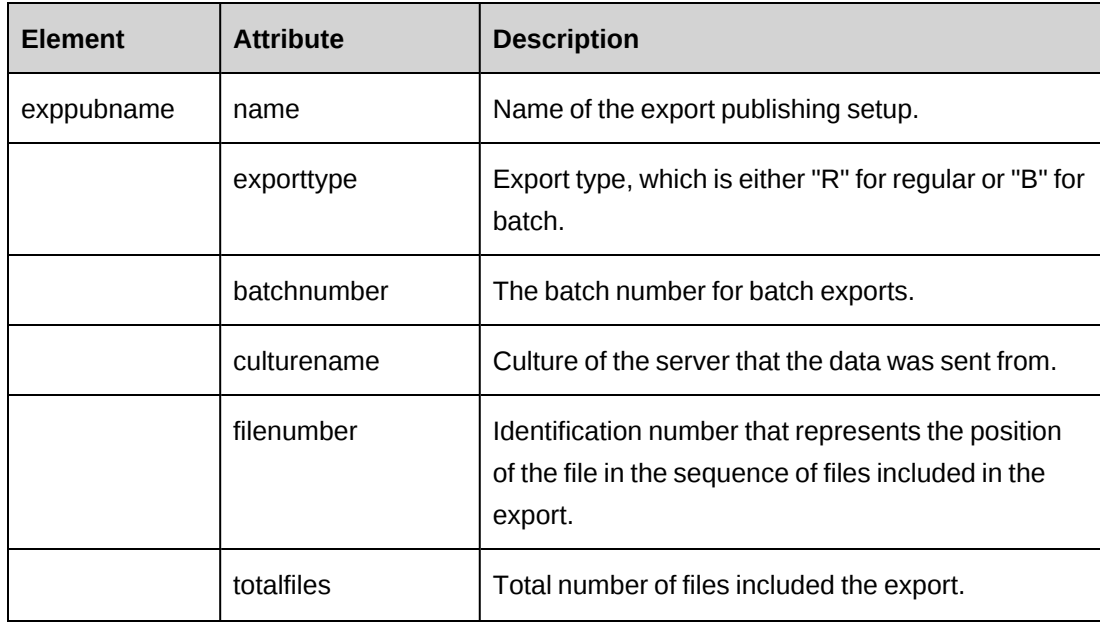

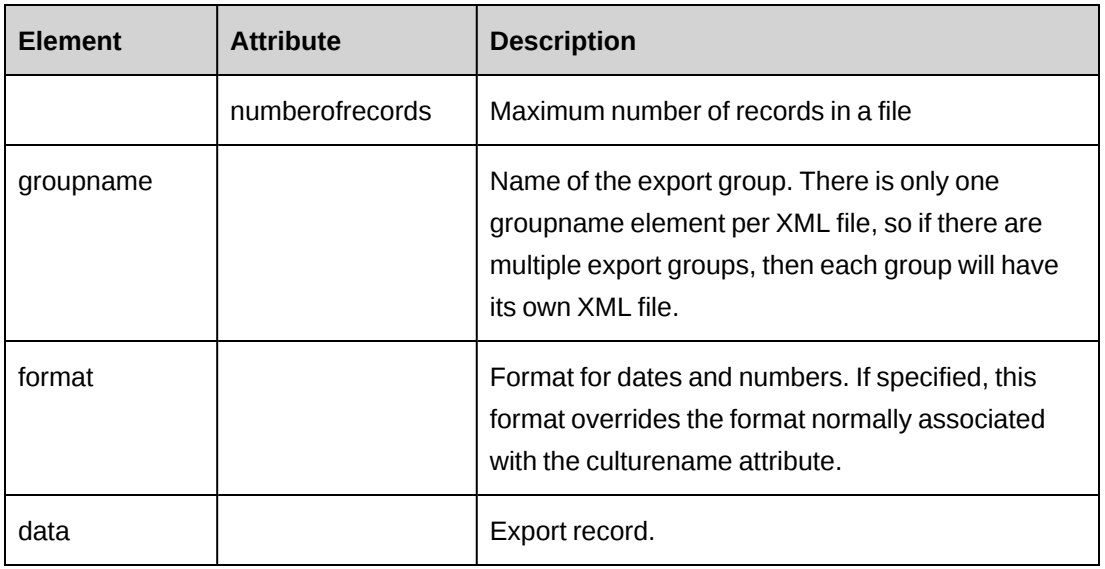

### <span id="page-93-1"></span>**ChangePoint Export Publishing Service log files**

If you enable logging, the log files are saved to the specified location using the following naming pattern:

```
CPExpPubyyyyMMdd_hhmm.log
```
where *yyyyMMdd\_hhmm* is the server local date and time when the log file is generated.

The following events are logged in the log files:

- Errors during processing you can check the Export Publishing Error Report for more information. For more information, see the *ChangePoint Administration Guide*
- Errors during the queuing stage refer to the Windows Event Viewer for more details.
- Details of processing that has completed successfully.

# <span id="page-93-0"></span>**Application pool issues**

### **"Server Error in '/ExternalEndpoint' Application" error when browsing the SFDC web service**

Ensure that the application pool DefaultAppPool is configured for .NET 4.0.

### **"Message: Exception: Found 2 DNS claims in authorization context" error in error log after upgrading to ChangePoint 2017**

A change to the identity authorization model was introduced in .NET Framework 4.6.1 that caused an incompatibility with the ChangePoint Integration Framework. Specifically, the

change affects the behavior of the X509CertificateClaimSet.FindClaims method in an environment that has multiple DNS entries.

Microsoft recommends adding the following configuration setting to the  $\langle$  runtime> section of the configuration files that have a Microsoft.ServiceBus.ConnectionString set, which for ChangePoint are the Communication Dispatcher service, Data Mapper service, and Export Publishing service:

<runtime>

```
<AppContextSwitchOverrides
```

```
value="Switch.System.IdentityModel.DisableMultipleDNSEntriesInSANCertificate=true" />
\langle/runtime>
```
Reference: [https://msdn.microsoft.com/en-us/library/mt620030\(v=vs.110\).aspx](https://msdn.microsoft.com/en-us/library/mt620030(v=vs.110).aspx)

### <span id="page-94-1"></span>**Data mapping issues**

#### <span id="page-94-0"></span>**Invalid characters**

Ensure that you use valid characters. The hexadecimal values of the allowed characters are summarized in the following table.

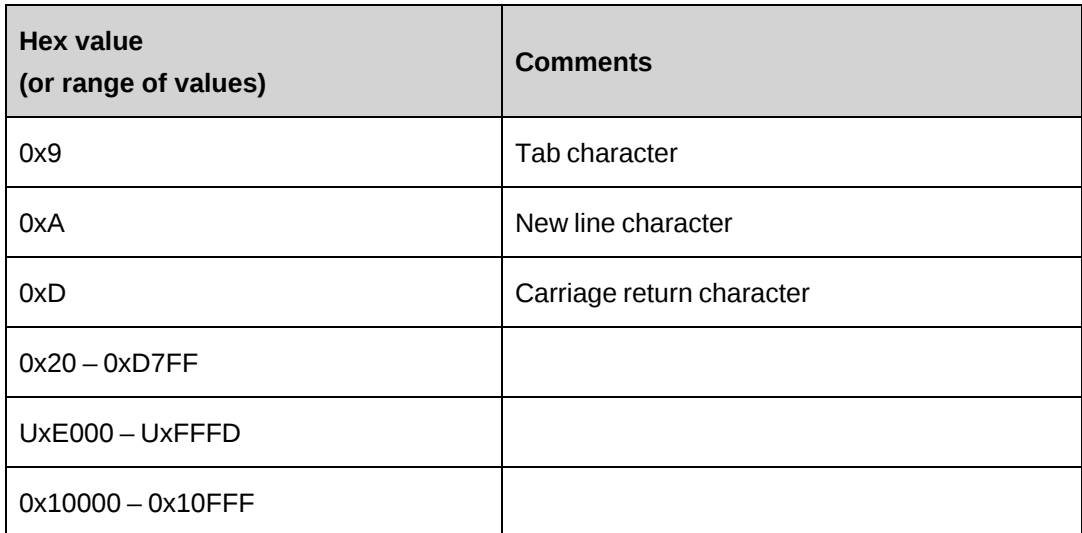

#### <span id="page-94-2"></span>**Mapping multiline fields**

There is currently no way to split a mapping of a multiline SFDC field into more than one ChangePoint field.

The multiline SFDC field in the following example would be populated into the ChangePoint addressline field. The ChangePoint addressline2 and addressline3 fields would not be populated.

```
<mapping>
      <changepoint>customeraddress1.addressline</changepoint>
      <external>BillingStreet</external>
</mapping>
```
You must set up text fields to map separate address lines into ChangePoint.

### <span id="page-95-1"></span>**Troubleshooting transformation files**

### **Incorrect datatype (-1 System operation error)**

Although the field names suggest a Boolean datatype, EngagementWorkcode and EngagementWorklocation "selected" fields are string type, with values 1=selected and 0=not selected.

If you pass values of "true" or "false," the result is "-1 System operation error".

Following is a valid fragment of an EngagementWorkcode field definition:

```
<field>
    <datatype>String</datatype>
    <order>10</order>
    <location>
        <index>10</index>
        <start></start>
    <end></end>
    </location>
    <mapping>
        <changepoint>engagementworkcode.sxmlworkcodes.root.engworkcode.selected
</changepoint>
        <external>engagementworkcode.sxmlworkcodes.root.engworkcode.selected
</external>
    </mapping>
</field>
```
#### <span id="page-95-0"></span>**Malformed XML**

After creating or editing an XML transformation file, open the file in Internet Explorer. If there are missing or extra tags, Internet Explorer displays an error.

#### <span id="page-96-2"></span>**Truncated fields**

*Symptom*: When using the Fixed file type, it cuts off one character for each field based on your start and end location.

*Solution*: Each field must have a space added to the end, so when counting the start and end location, this space has to be counted. For example:

Field1 (starts from 0, ends at 14)

When configuring the mapping, 15 will be the end point:

```
<location>
      <start>0</start>
      <end>15</end>
</location>
```
### <span id="page-96-1"></span>**pkfield is ignored**

*Symptom*: An entityid is passed in with nullid. A pkfield is set up, but it always creates a new entity instead of updating the existing entity based on the pkfield lookup. The pkfield is ignored.

*Solution:* If you want the entity updated, do not pass in the nullid.

### <span id="page-96-0"></span>**Troubleshooting ChangePoint Windows services**

The following sections give troubleshooting tips for issues with various ChangePoint Windows services.

### **"CommDispatcher external assembly for [transformation file name] config cannot be found. It may not exist in configuration section of external assembly in Adapter.xml file." error**

Ensure that the Salesforce log-in information is located in its original location within the

Changepoint Communication Dispatcher\Configuration\Adapter.xml file when it was shipped.

This error can occur when the Salesforce log-in information is moved to bottom of the </externalassemblies> section of the file.

### **ChangePoint Communication Dispatcher Service does not start**

If the ChangePoint Communication Dispatcher Service does not start, then logging will not be available. Check the event viewer for errors that prevent the service from starting.

### **ChangePoint DataMapper Service does not start successfully**

Check the Event Viewer for details. Also check the error.log file in the ChangePoint DataMapper Service folder.

### **Inbound transaction errors**

If you see any errors in the error.log file when you try an inbound transaction, also check in the \API\APILogs folder for further details.

You can look in the "received" folder (either in \data or \archive under the data mapper services folder) for the inbound data in its "raw" format (as it was received). The files in the "in process" folder are the transformed XML format of the data.

### **"Failure sending mail" messages**

If you receive 'failure sending mail' messages in the Changepoint DataMapper Service\error.log verify the IP address of the SMTP mail server in the following file:

```
Changepoint DataMapper Service\
Changepoint.IntegrationServices.WindowsServices.DataMapper.exe.config
```
### **DataMapper cannot process message because the routing ConfigId does not point to an active/valid configuration file**

Check the file name specified in the **Configuration ID** field in the Export Publishing Setup in ChangePoint Administration. The file name is case sensitive.

### **Configuration folder**

The path where the ChangePoint DataMapper Service is installed contains a configuration folder. Transformation files in this folder must match the transformation files identified in the Adapter.xml for the ChangePoint Communication Dispatcher service. Avoid having additional transformation files in the configuration folder and avoid using this folder as a working folder.

#### **ChangePoint Export Publishing Service stops working**

If the ChangePoint Export Publishing Service stops working after a time, verify that the Adjust Daylight Saving job has been run on the SQL server for the ChangePoint database.

# <span id="page-97-0"></span>**Troubleshooting SFDC issues**

#### **Contact not updated when changing the customer associated with a contact**

In SFDC, the associated customer for an existing contact can be changed, which is not allowed in ChangePoint. When going inbound, the contact in ChangePoint will not be updated if the

associated customer has been changed in SFDC. No error message is logged.

# **Index**

# *A*

Adapter.xml communication channels [44](#page-43-0) communications channels [44](#page-43-0) external assemblies [47](#page-46-0) external assemblies (Changepoint) [49](#page-48-0) external assemblies (SFDC) [48](#page-47-0) file reader adapter [45](#page-44-0) file writer adapter [46](#page-45-0) filereader [45](#page-44-0) filewriter [46](#page-45-0) passwords, encrypting [51](#page-50-0) proxy server, configuring [50](#page-49-0) adapters ChangePoint SOAP adapter [13](#page-12-0) SFDC inbound [14](#page-13-0) SFDC outbound [14](#page-13-1)

American Express credit card integration overview [55](#page-54-0) transformation files [55](#page-54-1)

application pool issues [94](#page-93-0)

# *B*

bidirectional SDFC-Changepoint setup [76](#page-75-0)

# *C*

ChangePoint lookup logic [81](#page-80-0) Changepoint Communication Dispatcher Service configuring [44](#page-43-1) installing [43](#page-42-0)

installing and configuring, about [43](#page-42-1) overview [12](#page-11-0) Changepoint Data Mapper Service installing [27](#page-26-0) installing, about [27](#page-26-1) overview [11](#page-10-0) Changepoint Email Notification Service [16](#page-15-0) Changepoint Export Publishing Service installing and configuring, overview [51](#page-50-1) log files [94](#page-93-1) overview [15](#page-14-0) troubleshooting [92](#page-91-0) XML files [93](#page-92-0) Changepoint Integration Framework architecture [7](#page-6-0) files, modifying [56](#page-55-0) installing, about [19](#page-18-0) overview [7](#page-6-1) ChangepointDataMapper.xml configuring [29](#page-28-0) channels external [30](#page-29-0) logging [29](#page-28-1) characters invalid [95](#page-94-0) configuration files Adapter.xml [44](#page-43-1) ChangepointDataMapper.xml [12](#page-11-1) transformation files [12](#page-11-2) corporate credit card integration overview [55](#page-54-0) transformation files [55](#page-54-1)

### *D*

deployment options [16](#page-15-1)

### documentation [19](#page-18-1)

### *E*

encryption utility [51](#page-50-0) export publishing setting up [54](#page-53-0) topics, adding [76](#page-75-1) external assemblies about [47](#page-46-0) Changepoint [49](#page-48-0) SFDC [48](#page-47-0)

# *F*

fields primary key lookup [80](#page-79-0) file drop inbound [8](#page-7-0) outbound [9](#page-8-0) setting up language server [56](#page-55-1) filereader [45](#page-44-0) filewriter [46](#page-45-0) force creation of records [87](#page-86-0)

### *I*

inbound file drop setup [65](#page-64-0) inbound SFDC setup [72](#page-71-0) invalid characters [95](#page-94-0)

### *L*

lookup logic Changepoint [81](#page-80-0) engagement ID [82](#page-81-0)

### *M*

message flow [19](#page-18-2)

### *O*

opportunity sub-items, creating [88](#page-87-0) outbound file drop setup [69](#page-68-0) outbound to external topic setup [79](#page-78-0)

### *P*

passwords encrypting in Adapter.xml [51](#page-50-0) encryption [48](#page-47-1) plain text [49](#page-48-1) using the Encryption utility on [51](#page-50-0) pkfields [35](#page-34-0) primary key lookup fields [80](#page-79-0) proxy server, configuring in Adapter.xml [50](#page-49-0)

# *R*

RabbitMQ overview [10](#page-9-0)

### *S*

samples bidirectional SFDC - Changepoint customer [74](#page-73-0) inbound file drop to synchronize customer [63](#page-62-0) inbound SFDC to Changepoint customer [70](#page-69-0) outbound export to external topic [77](#page-76-0) outbound file drop to export customer [68](#page-67-0) SDFC-Changepoint bidirectional setup [76](#page-75-0)

servers language, setting up [56](#page-55-1) services Changepoint Communication Dispatcher Service [12](#page-11-0) Changepoint Data Mapper Service [11](#page-10-0) Changepoint Email Notification Service [16](#page-15-0) Changepoint Export Publishing Service [15](#page-14-0) SFDC adapter

inbound [8](#page-7-1) outbound [9](#page-8-1) overview [14](#page-13-2)

SOAP adapter [13](#page-12-0)

### *T*

template files [20](#page-19-0) topics adding to export publishing [76](#page-75-1) transformation files about [12](#page-11-2) communication channels [32](#page-31-0) configuring [31](#page-30-0) derived fields [42](#page-41-0) direction [31](#page-30-1) fields [38](#page-37-0) message format [32](#page-31-1) passthrough [41](#page-40-0) pkfields [35](#page-34-0) troubleshooting application pool issues [94](#page-93-0) Changepoint Export Publishing Service [92](#page-91-0) Changepoint Windows services [97](#page-96-0) data mapping [95](#page-94-1) invalid characters [95](#page-94-0)

missing or extra tags in XML [96](#page-95-0) multiline fields [95](#page-94-2) pkfields [97](#page-96-1) SFDC [98](#page-97-0) transformation files [96](#page-95-1) truncated fields [97](#page-96-2)

### *X*

XML missing or extra tags [96](#page-95-0) template files [20](#page-19-0)